*Общество с ограниченной ответственностью "1С-Медицина-Регион" Контракт № 28/20 от 25.05.2020 г. Рабочая документация.*

# **Информационная система управления ресурсами медицинских организаций Тюменской области**

Этап 1. Развитие подсистемы «Организация оказания профилактической медицинской помощи» в части 2 «Профилактические осмотры»

# **ПОЛЬЗОВАТЕЛЬСКАЯ ИНСТРУКЦИЯ**

*Организация работы по профилактической медицинской помощи детскому населению, проведение диспансеризации детей-сирот*

(На 31 листах)

**г. Тюмень 2020 г.**

#### **ООО «1С-Медицина-Регион»**.

Контракт № 28/20 от 25.05.2020 года на оказание услуг по развитию Информационной системы управления ресурсами медицинских организаций Тюменской области. Этап № 1. Развитие подсистем «Управление льготным лекарственным обеспечением», «Организация оказания профилактической медпомощи».

# **Содержание**

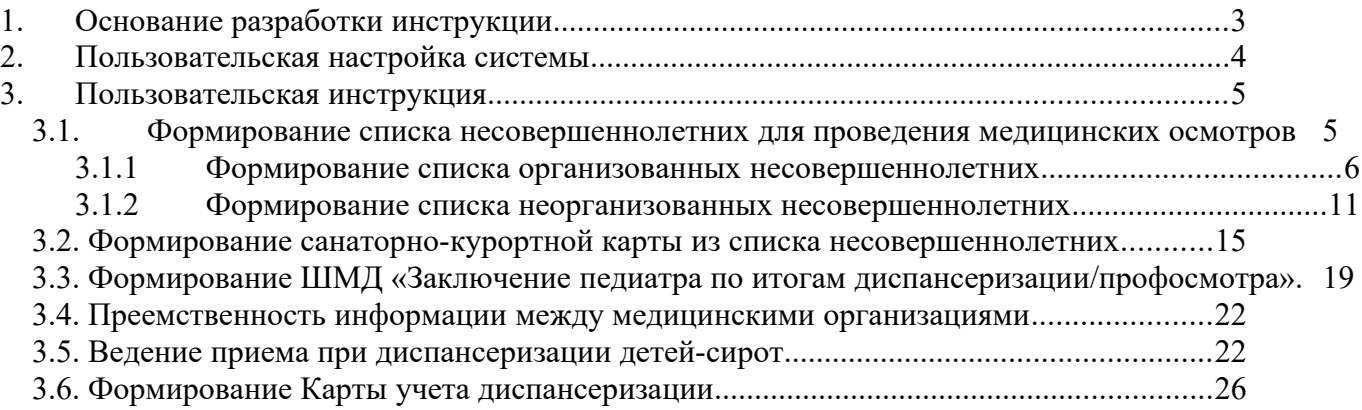

## <span id="page-2-0"></span>**1. Основание разработки инструкции**

Полное наименование: подсистема «Организация оказания профилактической медицинской помощи» в части 2 «Профилактические осмотры».

Основанием для разработки данного документа является Контракт 28/20 от 25.05 2020 г. на оказание услуг по развитию Информационной системы управления ресурсами медицинских организаций Тюменской области, а именно раздел Технического задания (приложение № 1 к Контракту) п.3.1.4 Мероприятие «Проведение опытной эксплуатации подсистем» Этапа № 1 Развитие подсистем «Управление льготным лекарственным обеспечением», «Организация оказания профилактической медпомощи».

# <span id="page-3-0"></span>**2. Пользовательская настройка системы**

От пользователей никакой настройки не требуется.

## <span id="page-4-1"></span><span id="page-4-0"></span>**3. Пользовательская инструкция**

## **3.1. Формирование списка несовершеннолетних для проведения медицинских осмотров**

Для формирования списка групп организованных/ неорганизованных несовершеннолетних для проведения профилактического осмотра пользователю необходимо перейти в подсистему «Диспансеризация/Профилактика», далее выбрать «Список несовершеннолетних для проведения медицинских осмотров» (рис. 1).

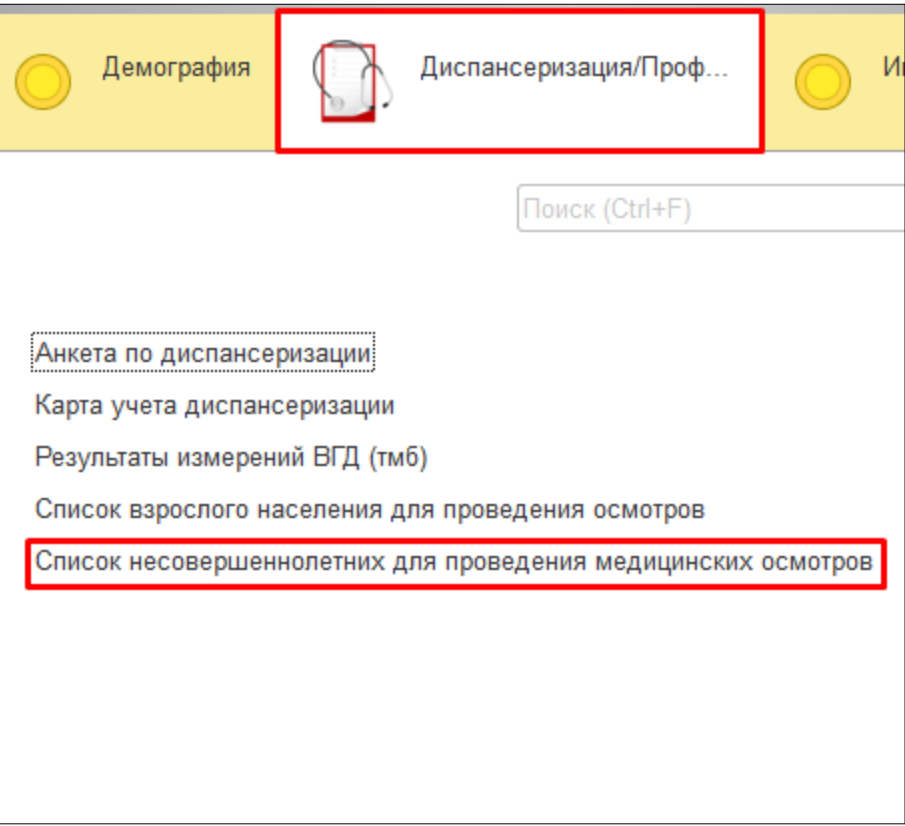

*Рисунок 1. Переход к формированию списка несовершеннолетних.*

Откроется форма ранее созданных списков. Необходимо нажать кнопку «Создать» или «Создать из файла» (рис. 2).

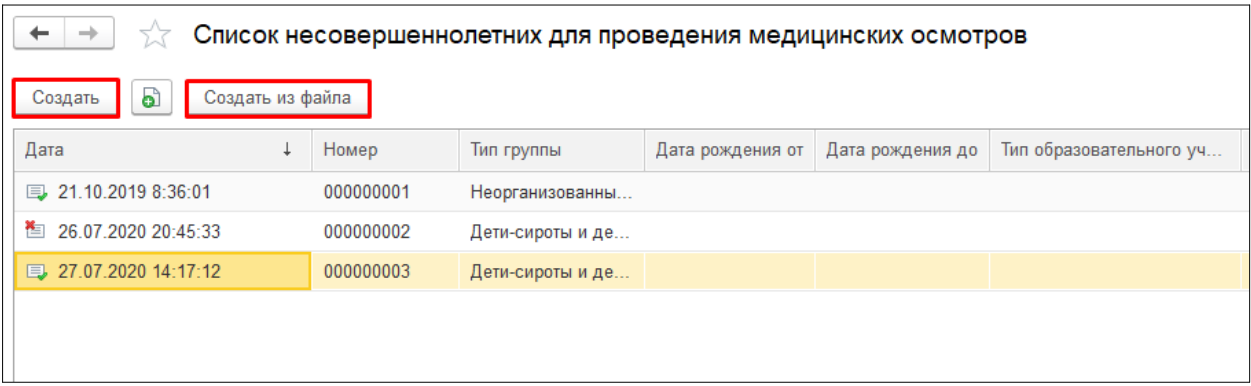

*Рисунок 2. Список ранее созданных документов.*

#### <span id="page-5-0"></span>**3.1.1 Формирование списка организованных несовершеннолетних**

Предусмотрены два варианта формирования списка несовершеннолетних: из системы и с помощью загрузки файла. Для создания списка из данных системы следует нажать кнопку «Создать» на форме списка документов. На форме создания документа необходимо выбрать из выпадающего списка тип группы «Организованные несовершеннолетние» или «Дети-сироты и дети, находящиеся в трудной жизненной ситуации».

Для формирования из системы необходимо указать либо период дат рождения пациентов, либо возрастную категорию. Чтобы указать конкретную возрастную категорию необходимо сначала установить флаг «Фильтр по возрастной категории» далее выбрать возрастную категорию. Так же необходимо выбрать тип образовательного учреждения, образовательное учреждение и класс или выбрать наименование стационарного учреждения для детей-сирот и нажать кнопку «Заполнить данными из системы» (рис. 3).

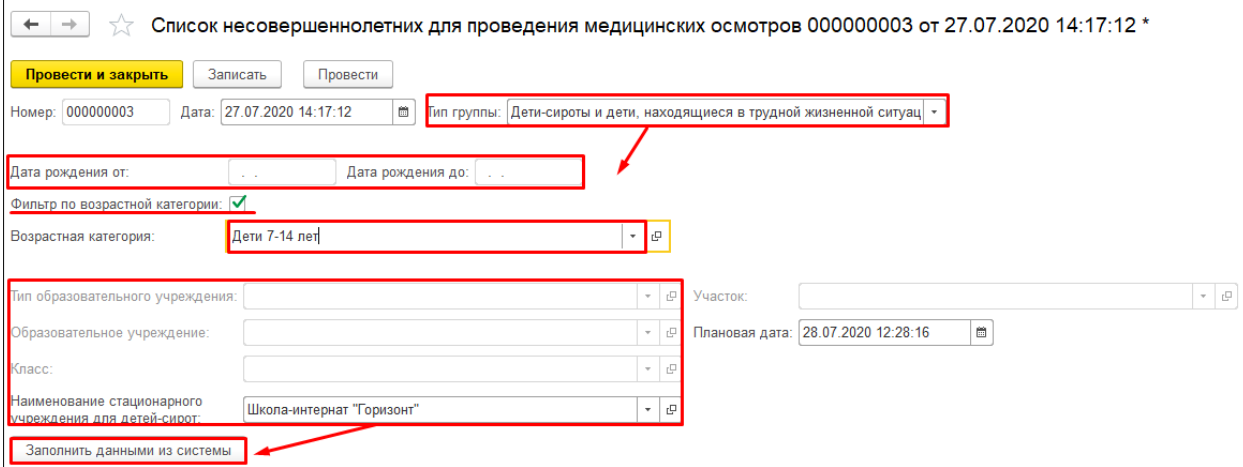

*Рисунок 3. Форма селекционных полей для создания списка организованных несовершеннолетних из Системы.*

**Внимание!** Для выбора стационарного учреждения для детей-сирот доступны детские учреждения с включенным атрибутом «Является стационарным учреждением для детей-сирот» (рис.

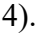

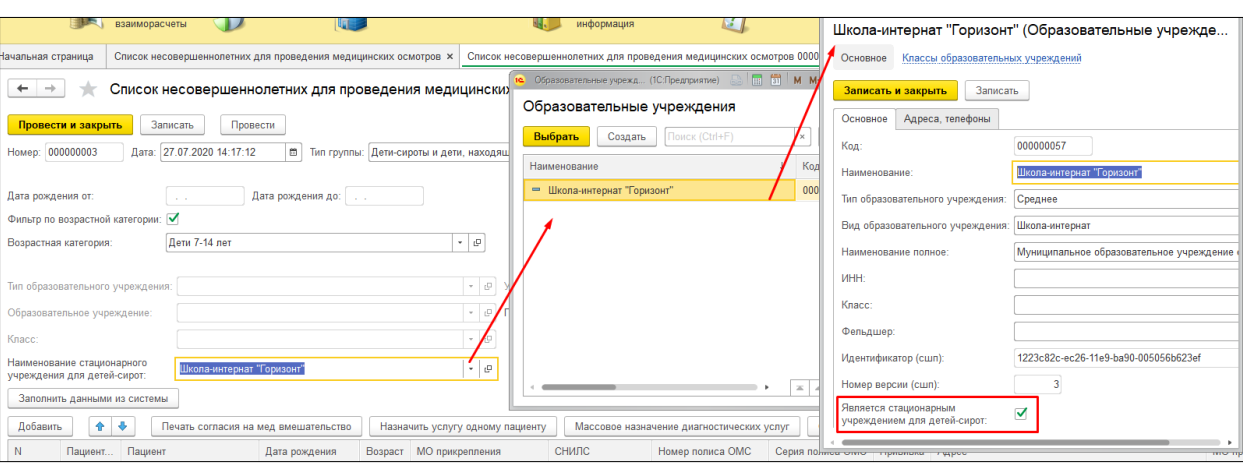

*Рисунок 4. Форма стационарного учреждения для детей-сирот*

В табличной части появятся пациенты, которые были найдены в Системе, и которые удовлетворяют всем требованиям: дата рождения (или возрастная категория), пациент имеет статус – организованный, указано образовательное учреждение (рис.5).

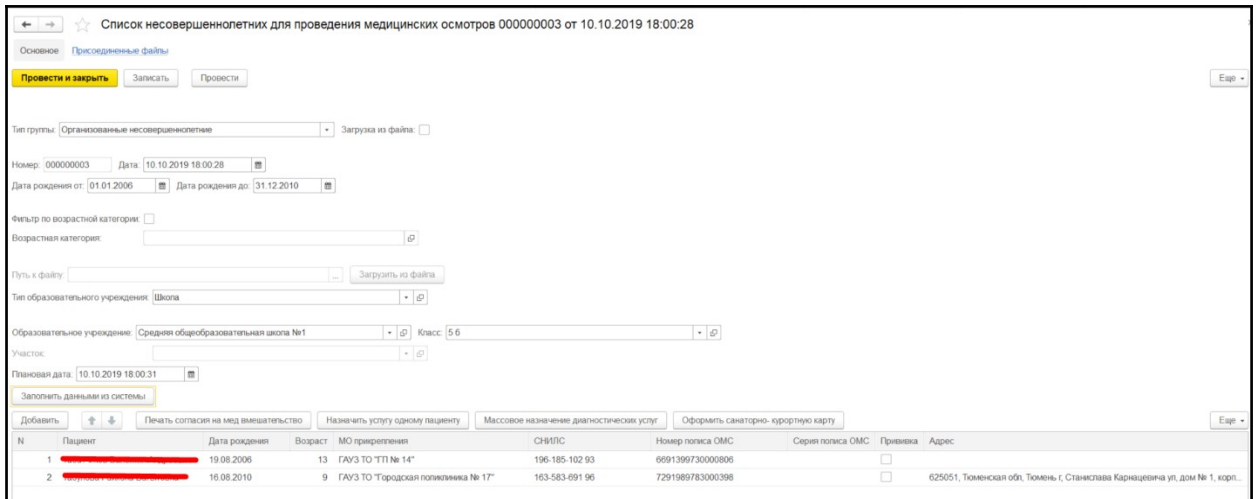

*Рисунок 3. Список организованных несовершеннолетних из Системы.*

Для массовой загрузки списка несовершеннолетних из файла, необходимо на форме списка документов нажать кнопку «Создать из файла». Выбрать тип группы, указать файл «Список для загрузки.xls», который содержит информацию ФИО, дата рождения, адрес и пол. Нажать кнопку «Открыть» (рис.6).

**Внимание!** Файл должен быть установленной формы файл – выгрузка из системы Скул72, с добавлением столбца «Пол», где пользователи или предоставляющие файл лица, должны проставить «М» - если пациент мужского пола, или «Ж» - ели пациент женского пола. (рис. 7)

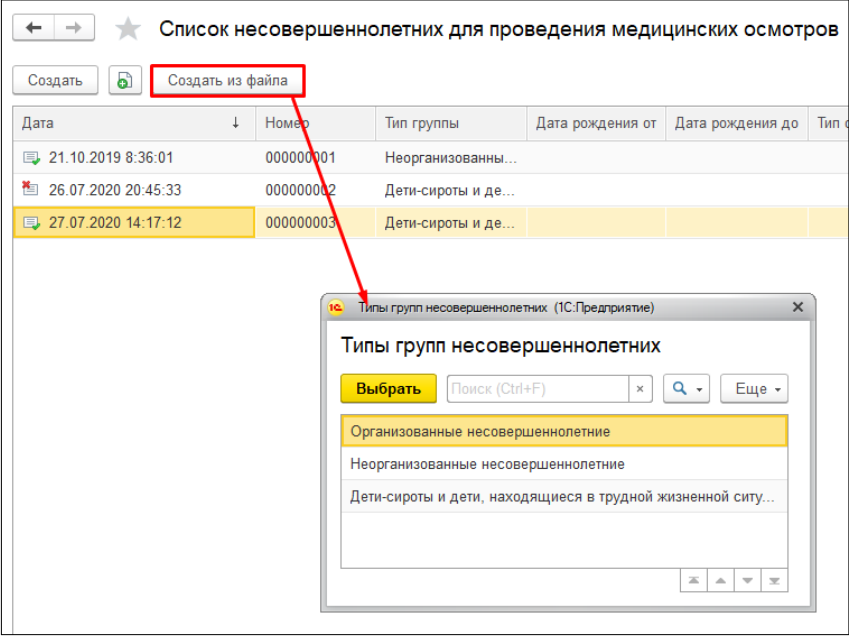

*Рисунок 4. Создание списка организованных несовершеннолетних из файла.*

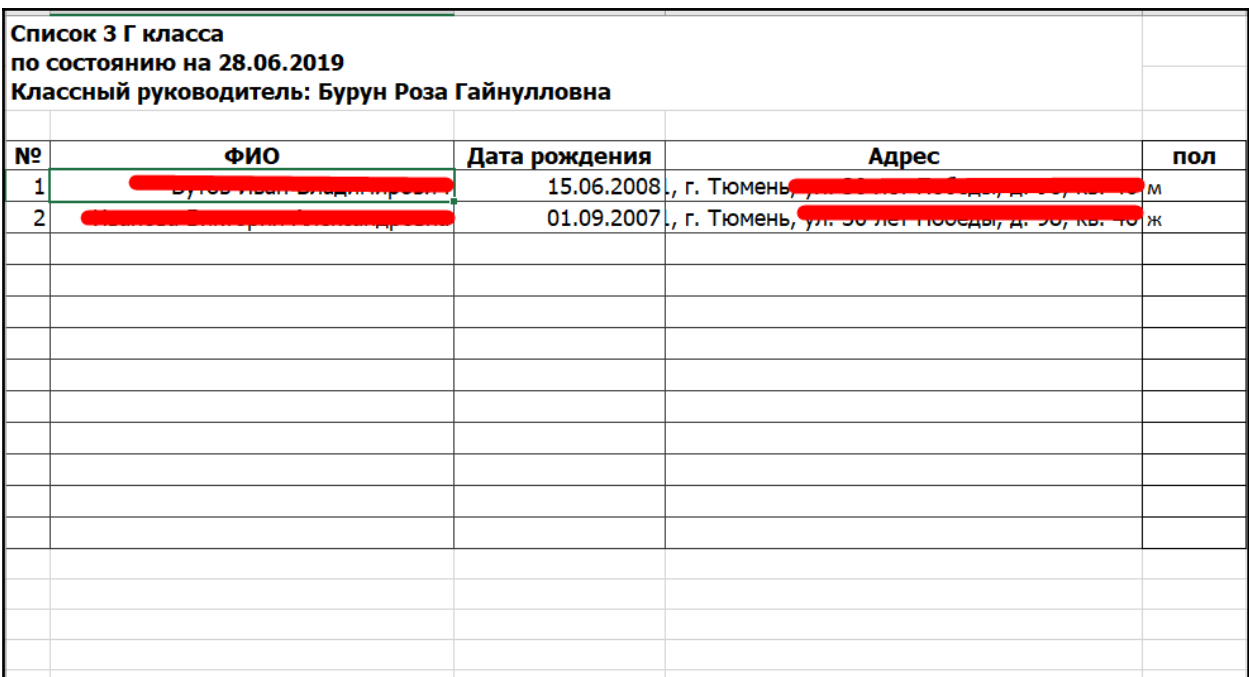

#### *Рисунок 5. Установленная форма файла.*

В первой табличной форме отобразится загруженный список несовершеннолетних, которые имеются в базе данных, поиск пациента в базе осуществляется по ФИО и дате рождения (полное совпадение). Если пациент не был найден в базе тогда по полному совпадению данных ФИО, дата рождения, пол пациент ищется в базах ТФОМС и ПФР, если пациент был найден хотя бы в одной базе, тогда пациент создается в базе и также отображается в первой табличной форме.

Если пациент по полному совпадению не был найден ни в локальной базе, нив базах ТФОМС или ПФР, тогда он отображается в нижней табличной части (рис. 8).

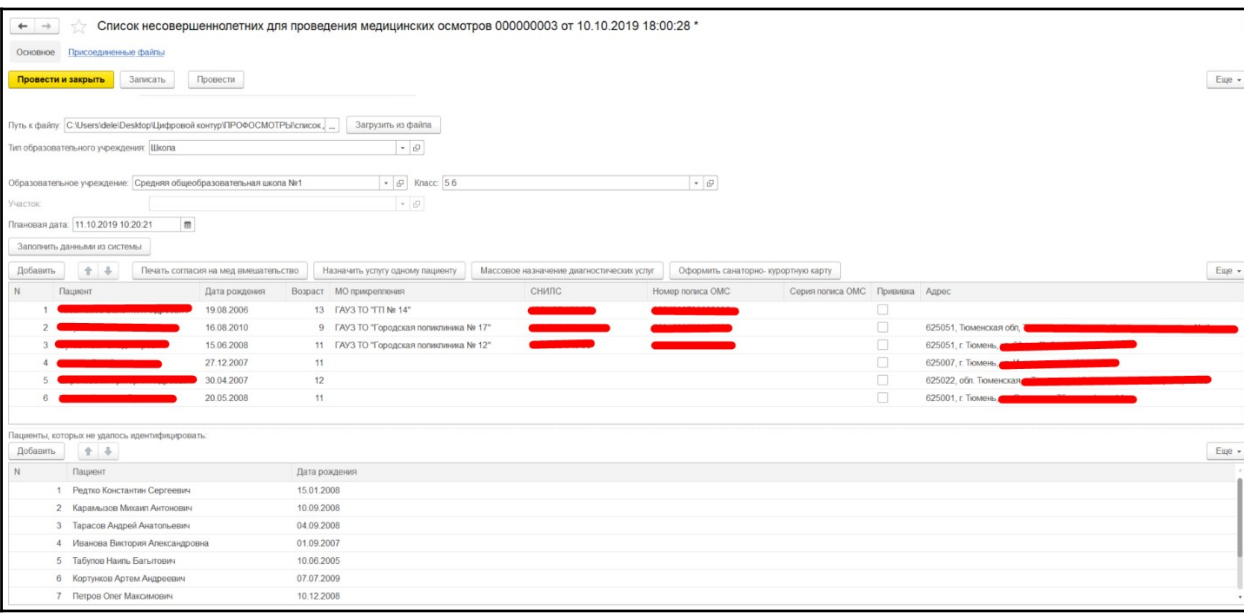

#### *Рисунок 6. Загрузка данных из файла.*

Если список был загружен после того, как до этого были выбраны пациенты из данных системы, тогда пациенты из файла загрузятся в первую табличную часть дополнительно.

Если при создании нового документа формирование списка сразу же происходит загрузкой из файла, тогда пользователю необходимо заполнить из системы атрибуты «Тип образовательных учреждений», «Образовательное учреждение», «Класс» из предложенных справочников. Эти данные не подгружаются из файла.

После формирования списка необходимо сохранить список «Записать» и «Провести».

Для формирования пакета печатных форм согласия на медицинское вмешательство необходимо нажать «Печать согласия на мед. вмешательство» (рис. 9). Сформируются печатные формы согласия на мед. вмешательство на всех пациентов из списка (рис. 10).

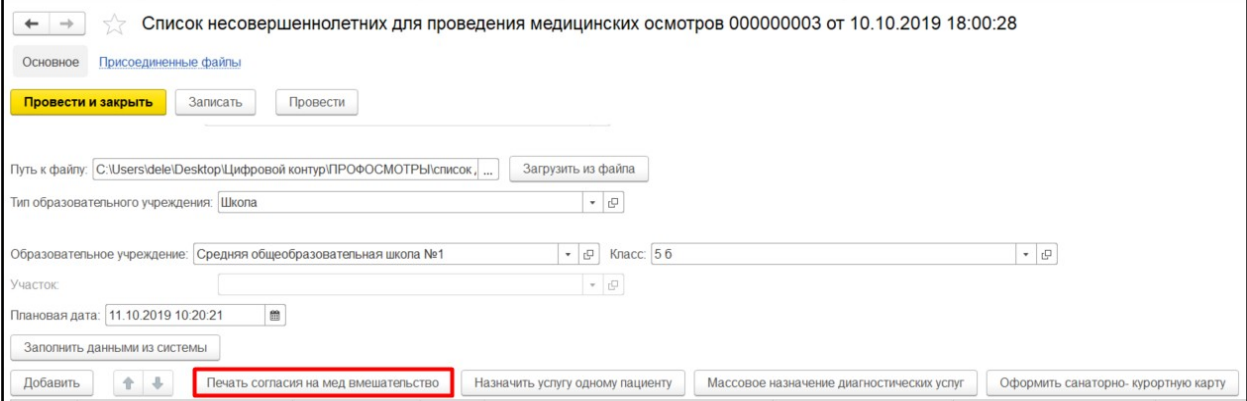

*Рисунок 7. Формирование пакета печатных форм согласия.*

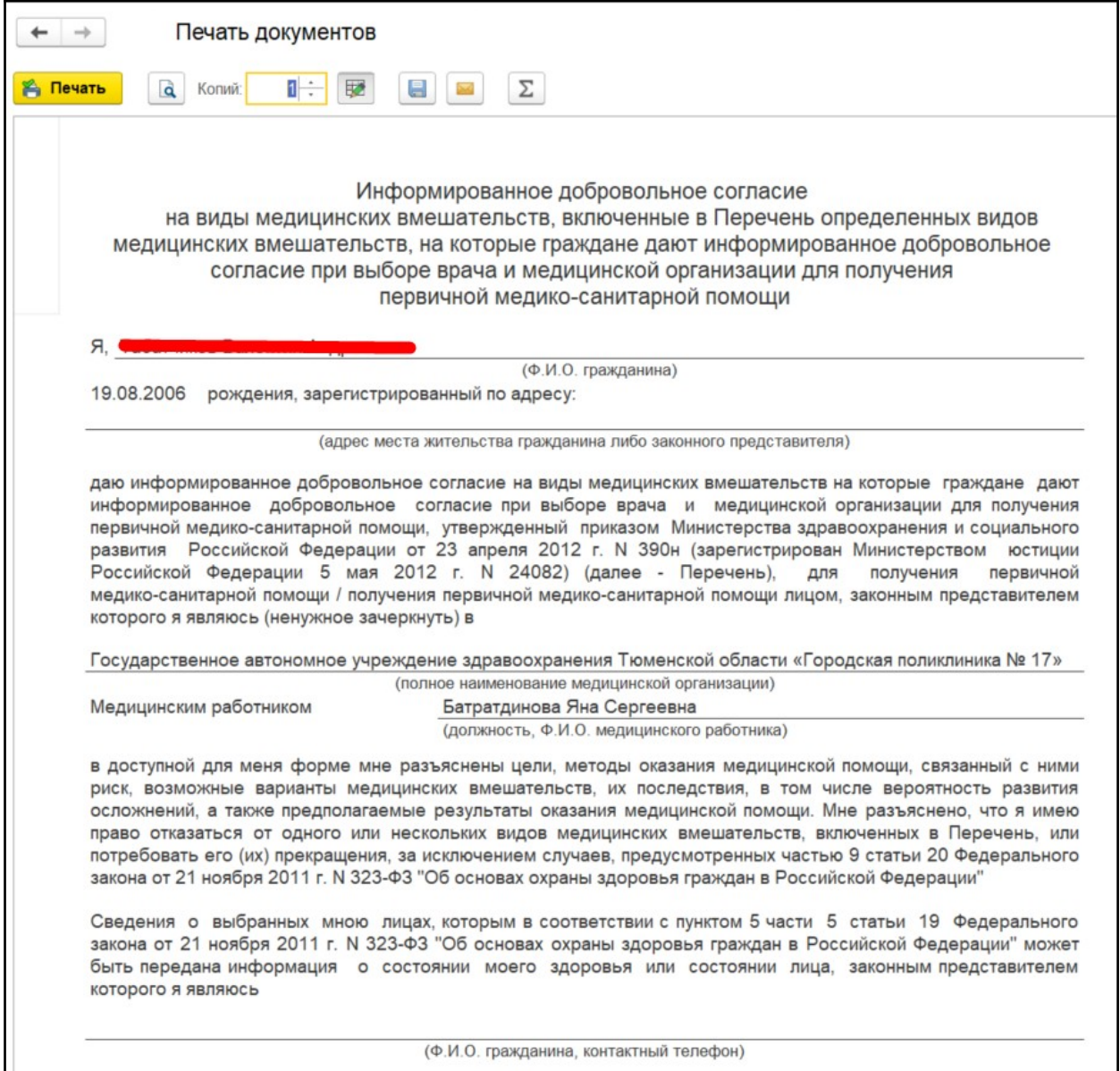

*Рисунок 8. Печатная форма пакета согласий.*

Для осуществления массового назначения услуг для всех пациентов списка необходимо и нажать «Массовое назначение диагностических услуг» (рис. 11).

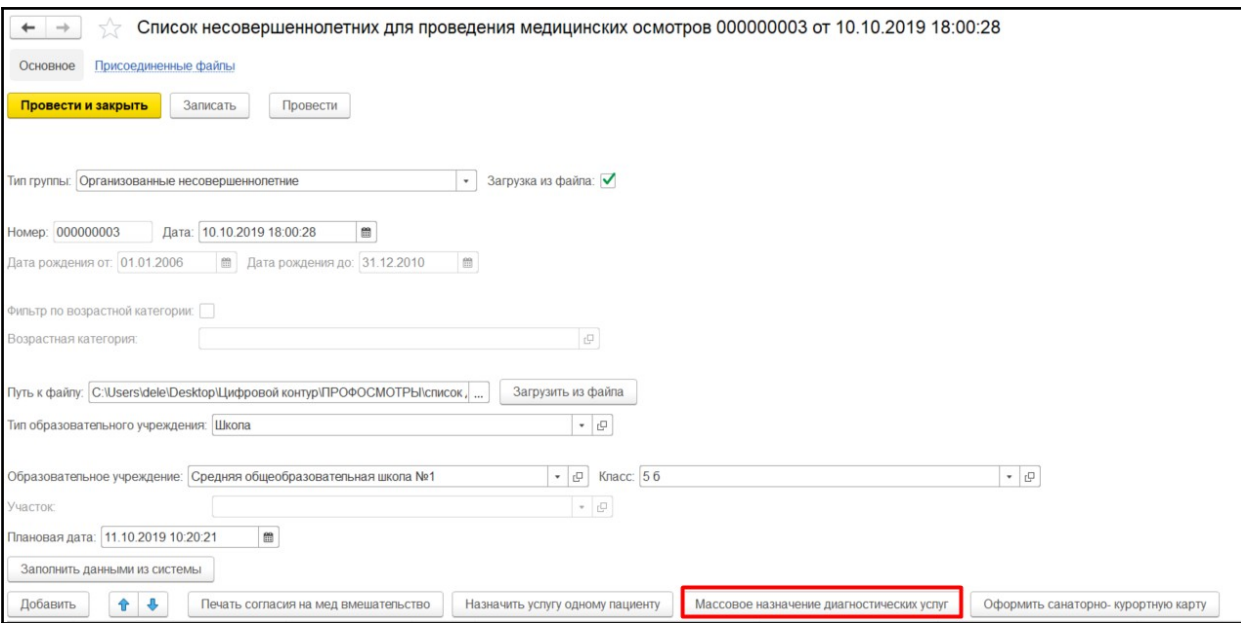

*Рисунок 9. Переход к массовому назначению диагностических услуг.*

Откроется форма для массового назначения диагностических услуг на пациентов.

Форма будет предварительно заполнена необходимыми медицинскими услугами, согласно программе для возрастной категории, только если в списке все пациенты по возрасту входят в одну из категории. Если каких-то услуг не достает модно выбрать в форме номенклатуру, рабочее место (рабочее место можно поменять уже в в выбранных автоматически услугах). Если необходимо по какой-то услуге распечатать заказ, необходимо рядом установить флаг «Печать заказа» (для исследований). Нажать кнопку «Перенести в документ». (рис. 12)

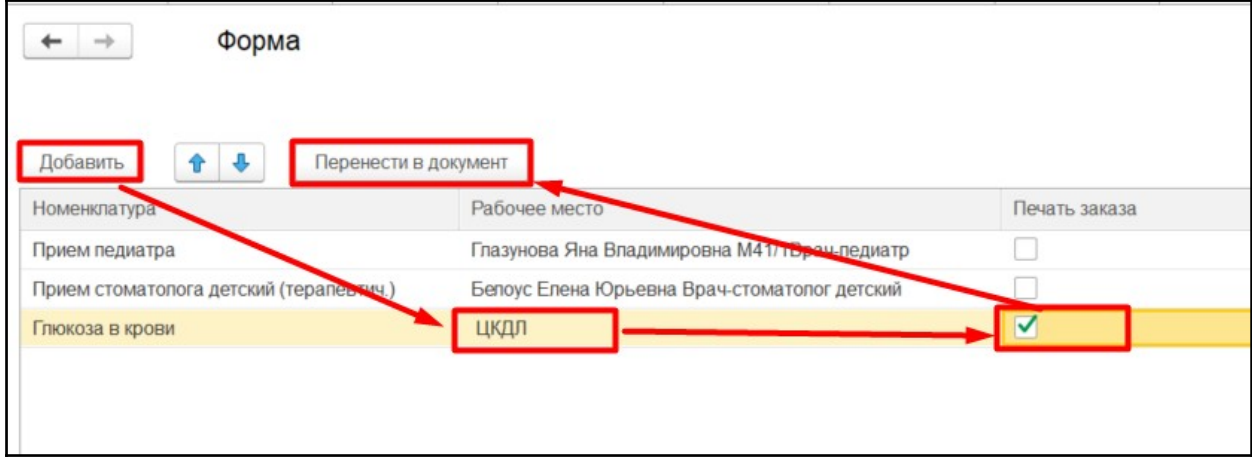

#### *Рисунок 10. Массовое назначение услуг.*

После этого на печать откроется форма с пакетом заказов (рис. 13), у пациентов сформируются записи на прием и заказы на исследования, это можно посмотреть в основных данных пациента, далее ОДП, на вкладке «Услуги» (рис. 14).

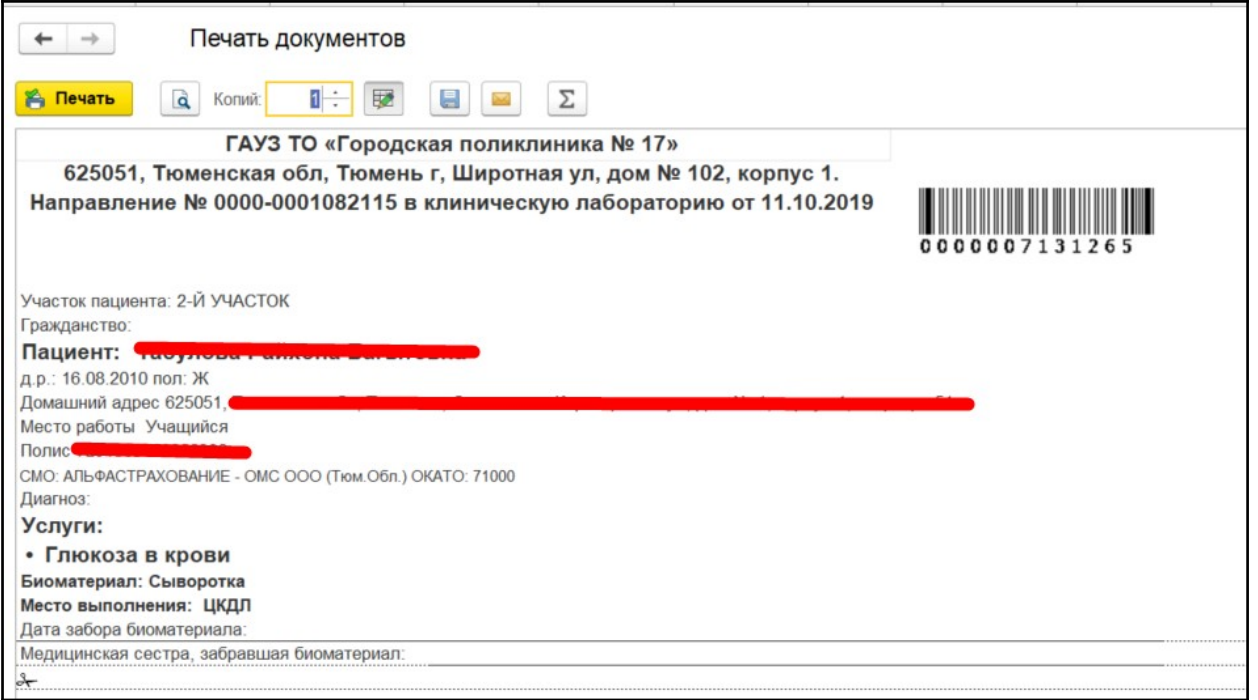

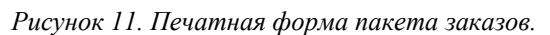

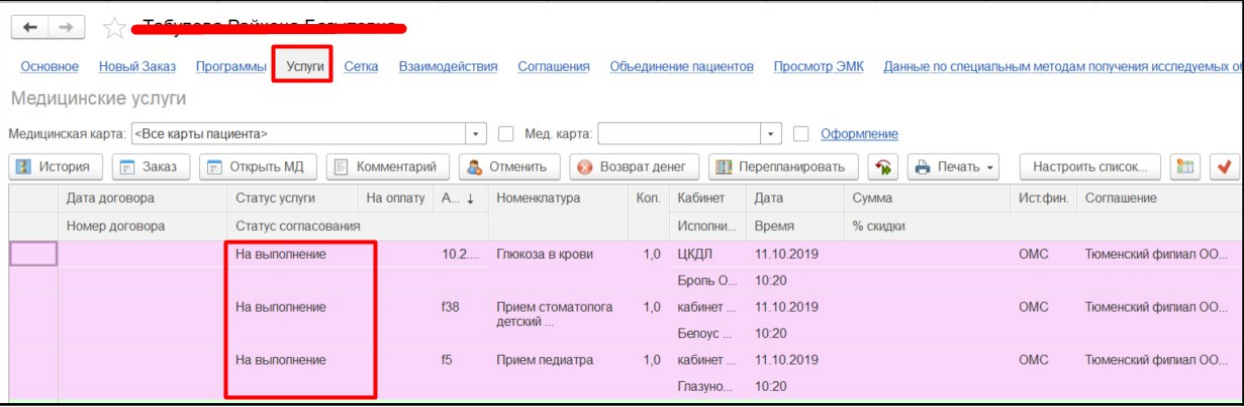

*Рисунок 12. Сформированные услуги на пациента с помощью массового направления в ОДП.*

**Внимание!** При массовом назначении услуг для приема педиатра автоматически открываются амбулаторные случаи согласно произведенным настройкам в системе.

На форме документа «Список несовершеннолетних для проведения профилактических осмотров» нажать «Провести и закрыть». Документ сохранится в системе.

#### <span id="page-10-0"></span>**3.1.2 Формирование списка неорганизованных несовершеннолетних**

Для формирования списка неорганизованных несовершеннолетних на форме списка нажать кнопку «Создать». На форме создания документа необходимо выбрать из выпадающего списка тип группы «Неорганизованные несовершеннолетние», необходимо указать либо период дат рождения пациентов, либо возрастную категорию. Чтобы указать конкретную возрастную категорию необходимо сначала установить флаг «Фильтр по возрастной категории» далее выбрать возрастную категорию. Так же необходимо выбрать участок и нажать «Заполнить данными из системы» (рис. 15).

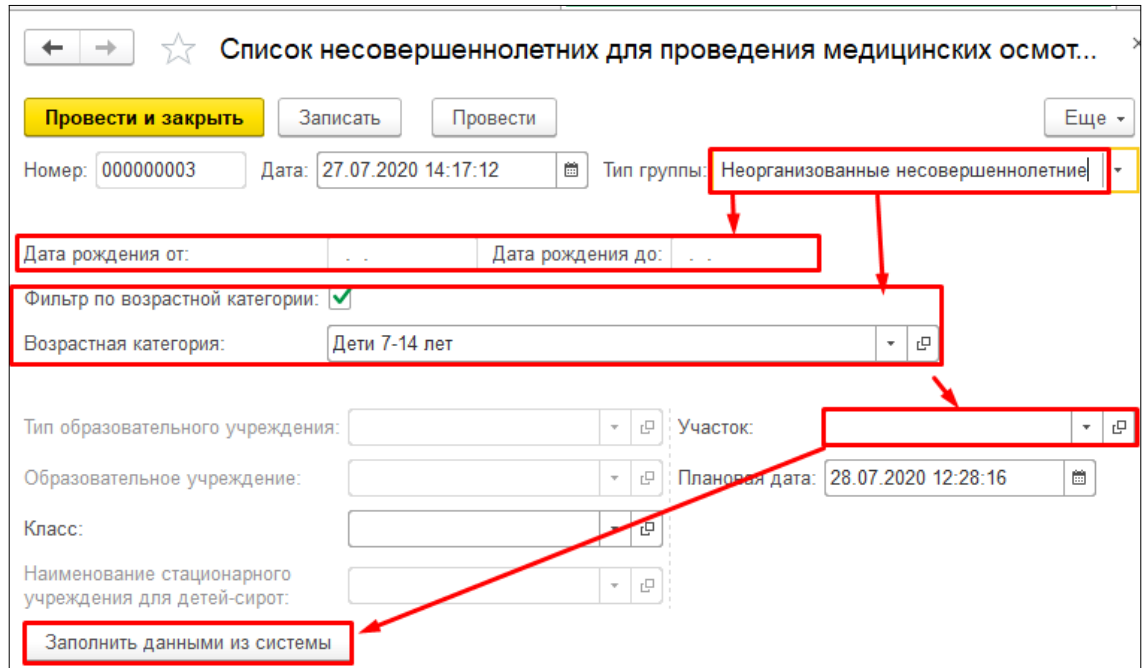

*Рисунок 13. Форма селекционных полей для создания списка неорганизованных несовершеннолетних.*

В табличной части появятся пациенты, которые были найдены в Системе, и которые удовлетворяют все требования: дата рождения (или возрастная категория), пациент прикреплен к организации и выбранному участку (рис. 16).

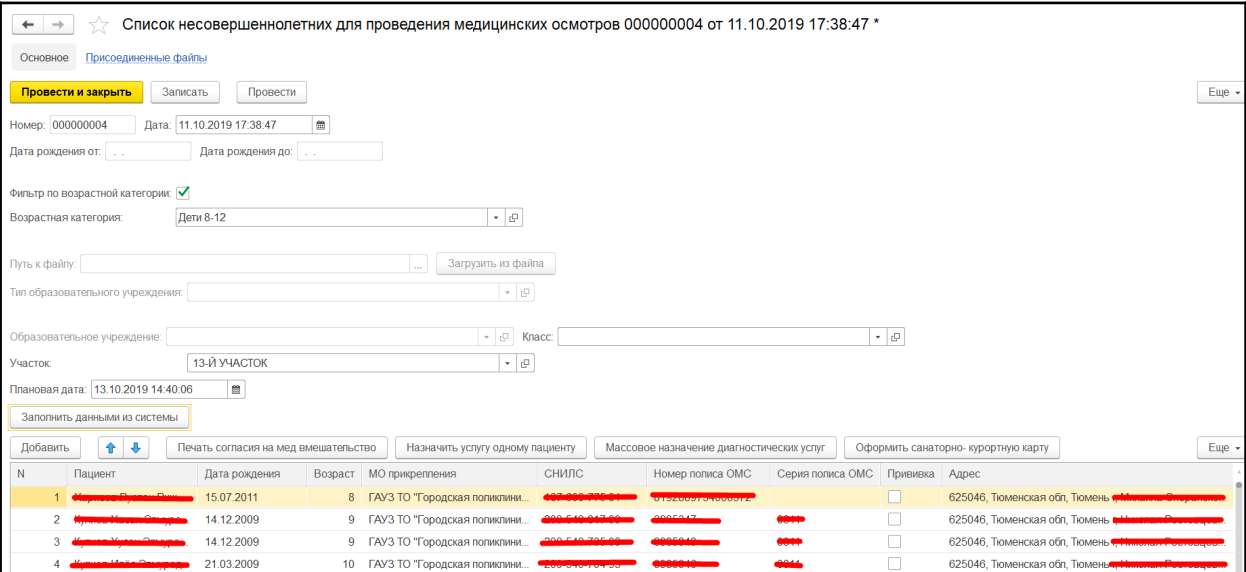

*Рисунок 14. Список неорганизованных несовершеннолетних.*

После формирования списка необходимо сохранить список «Записать» и «Провести». Со списком можно выполнять все те же функции что и со списком организованных несовершенно летних. Так же можно назначить услуги конкретному пациенту, выделив пациента в списке и нажав кнопку «Назначить услугу одному пациенту» (рис. 17).

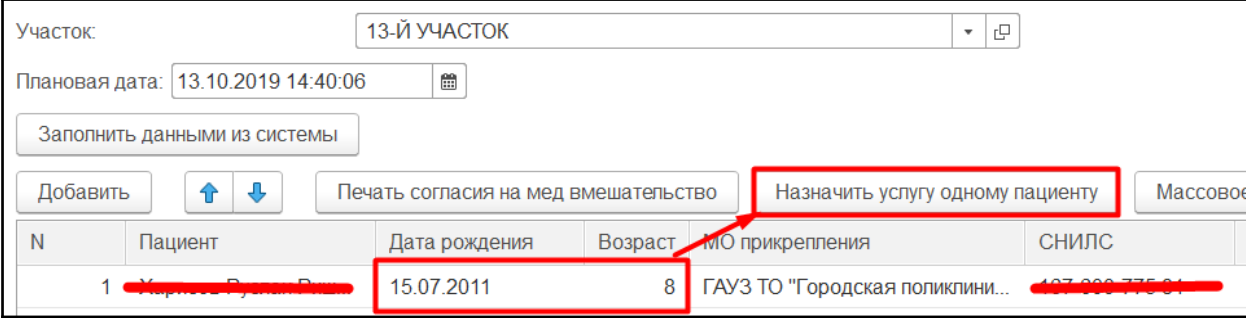

#### *Рисунок 15. Переход к назначению диагностических услуг одному пациенту.*

Откроется форма назначения диагностических услуг для одного пациента, форма такая же, как и для массового назначения услуг (рис. 12). Работа с формой описана в пункте 3.1.1. настоящей инструкции.

Список пациентов можно распечатать или сохранить в локальный файл, для этого необходимо нажать кнопку «Еще» около табличной части (рис. 18), выбрать столбцы необходимые для выгрузки, нажать кнопку «Ок» (рис. 19).

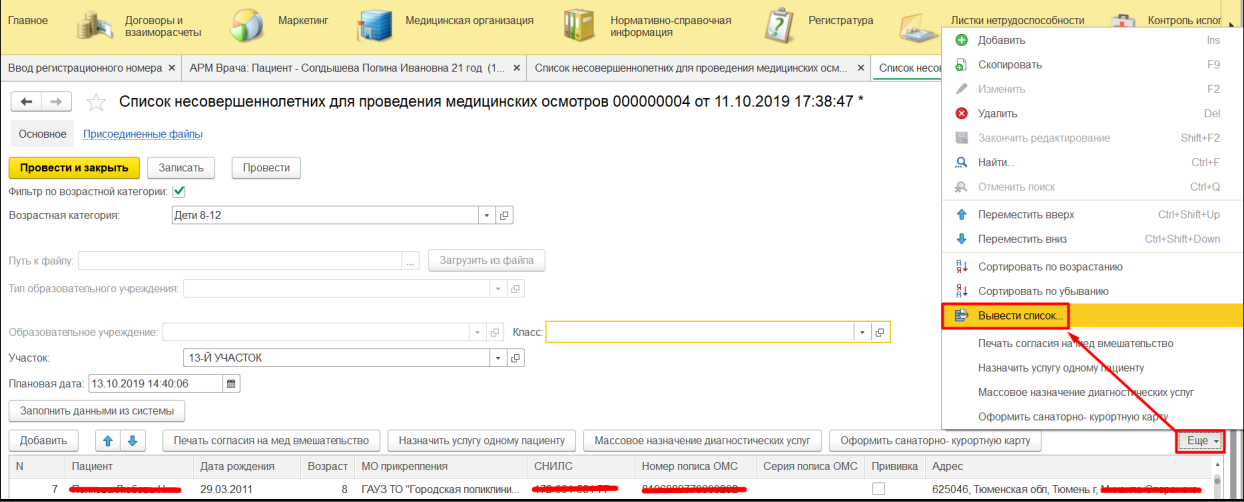

*Рисунок 16. Вывод списка для сохранения в файл или для печати.*

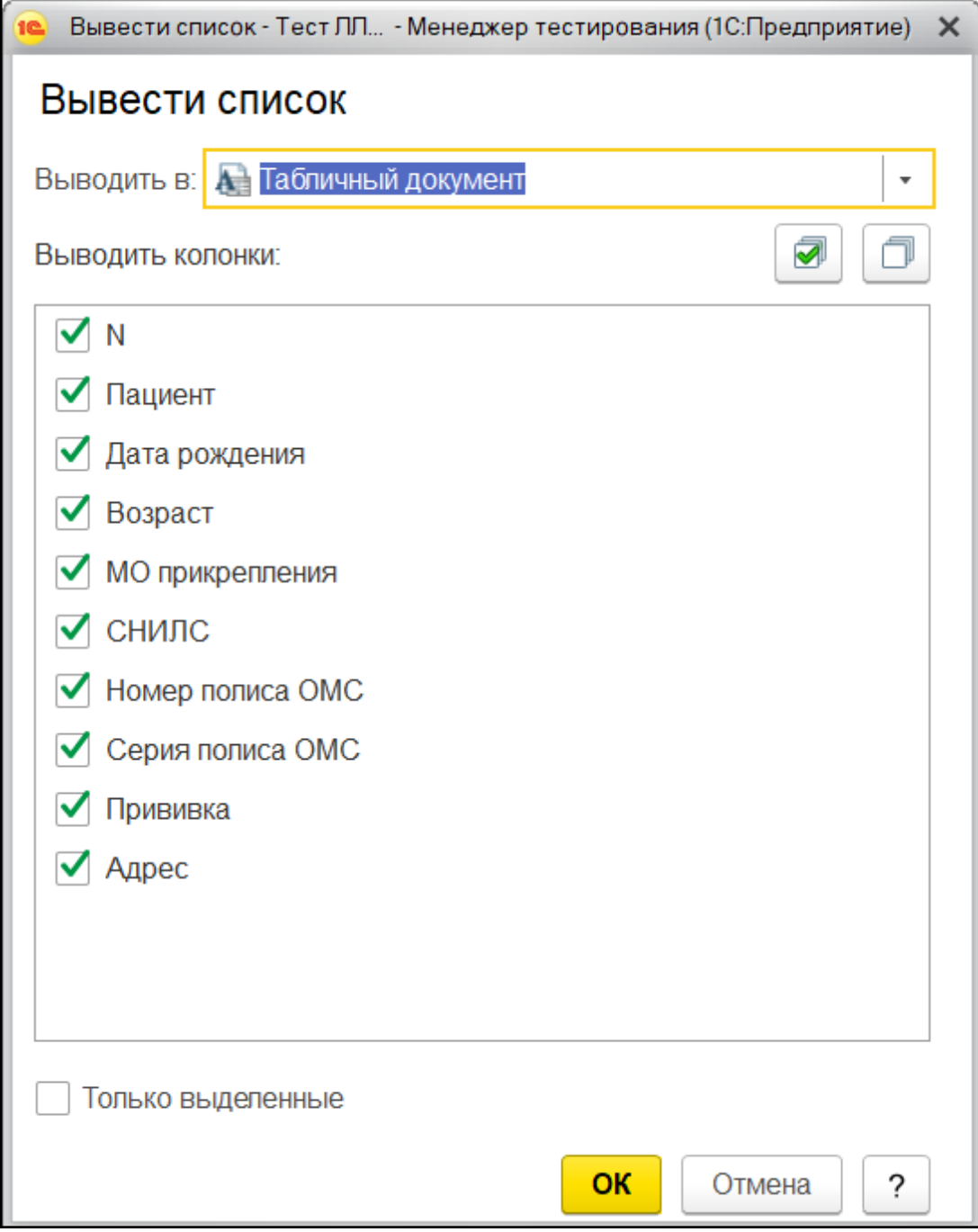

*Рисунок 17. Выбор полей списка для вывода.*

Откроется форма вывода списка (рис. 20), список можно сохранить в локальный файл, для этого необходимо перейти во все функции, далее «Файл» -> «Сохранить как» (рис. 21). В форме выбрать тип файла, создать название файла и нажать кнопку «Сохранить» (рис. 22). Или для вывода на печать во всех функциях выбрать «Файл» -> «Печать».

| $\leftarrow$ | Список |                                                                    |            |  |                                                           |       |                                                      |                |     |                            |
|--------------|--------|--------------------------------------------------------------------|------------|--|-----------------------------------------------------------|-------|------------------------------------------------------|----------------|-----|----------------------------|
|              |        |                                                                    |            |  |                                                           |       |                                                      |                |     |                            |
|              | N      | Пациент                                                            |            |  | Дата рождени Возрас МО прикрепления                       | СНИЛС | Номер полиса ОМС Серия полиса Прививн Адрес          |                |     |                            |
|              |        | African Channel Division and                                       | 15.07.2011 |  |                                                           |       | <b>REPORT AND LOCATION AND ARRESTS</b>               |                | Het | 625046. Тюменская обл. Тюм |
|              |        | <b>NEW YORK CONTINUES IN THE REAL PROPERTY OF A REAL PROPERTY.</b> | 14.12.2009 |  | 9 ГАУЗ ТО "Городская поликлиника <b>000-040-047-00-00</b> |       | 2005247                                              | كممت           | Her | 625046. Тюменская обл. Тюм |
|              |        | 2 Harrison Victoria Desamonantes                                   | 14.12.2009 |  | 9 ГАУЗ ТО "Городская поликлиника <b>600-640-706-00-</b>   |       | <b>BRAFAIR</b><br><b><i><u>Programmation</u></i></b> | $\sim$         | Het | 625046, Тюменская обл, Тюм |
|              |        |                                                                    | 21.03.2009 |  | 10 ГАУЗ ТО "Городская поликлиника сооточной состави       |       | 2005248                                              | <b>Manager</b> | Het | 625046. Тюменская обл. Тюм |

*Рисунок 18. Форма вывода списка.*

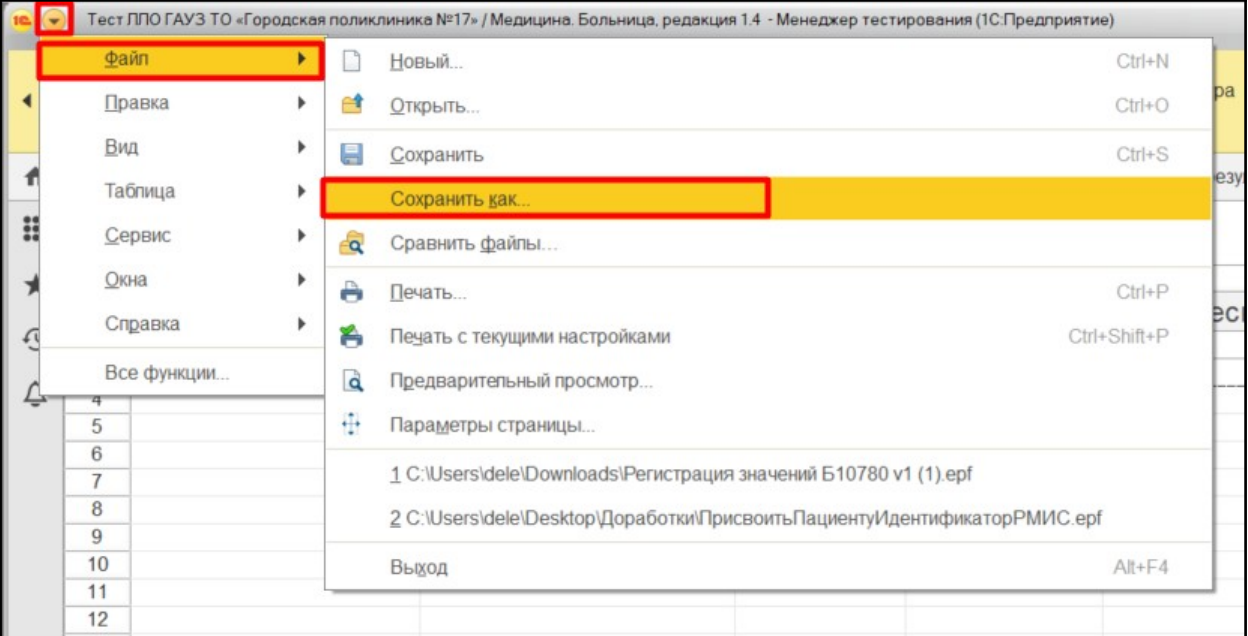

*Рисунок 19. Сохранения списка в локальный файл.*

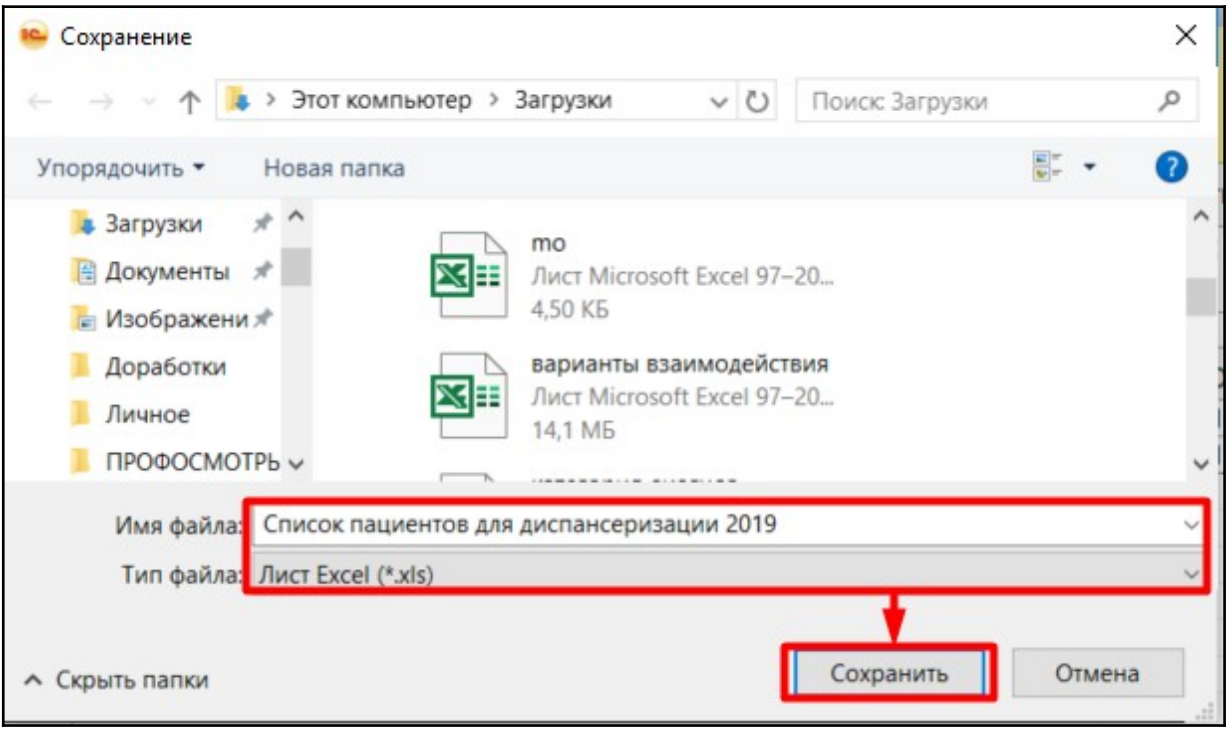

#### *Рисунок 20. Внесение названия файла, выбор типа локального файла.*

На форме документа «Список несовершеннолетних для проведения профилактических осмотров» нажать «Провести и закрыть». Документ сохранится в системе.

### <span id="page-14-0"></span>**3.2. Формирование санаторно-курортной карты из списка несовершеннолетних**

Оформить санаторно-курортную карту для детей в Системе можно несколькими способами. Из документа «Список несовершеннолетних для проведения профилактических осмотров», необходимо выбрать в списке одного пациента и нажать «Оформить санаторно-курортную карту» (рис. 23).

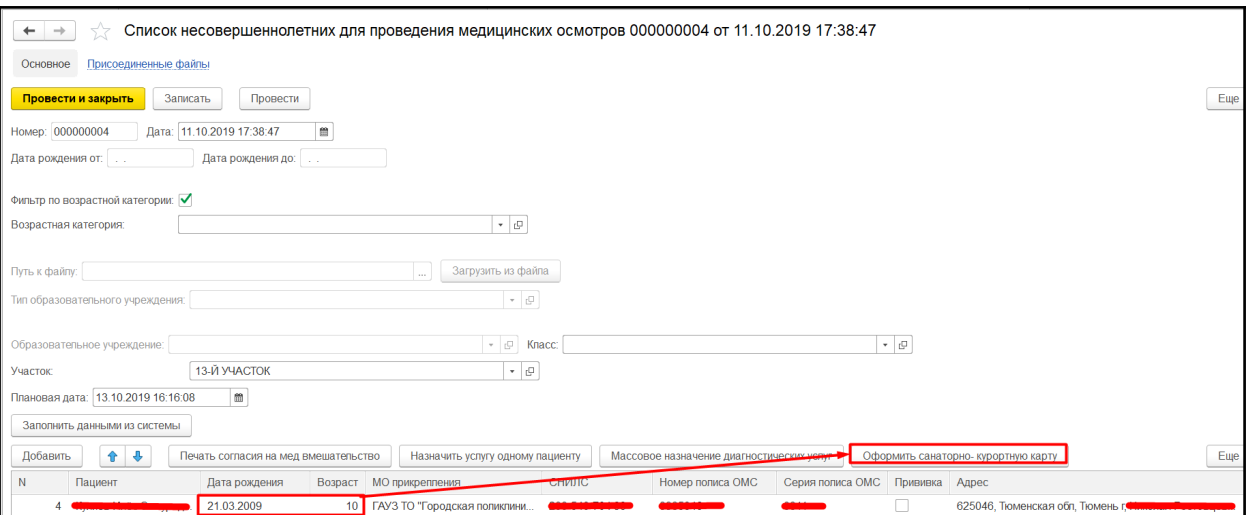

*Рисунок 21. Создание анкеты для пациента на выявление факторов риска ХНИЗ.*

Откроется форма со списком ранее созданных для пациента санаторно-курортных карт, на форме необходимо нажать кнопку «Создать» (рис. 24).

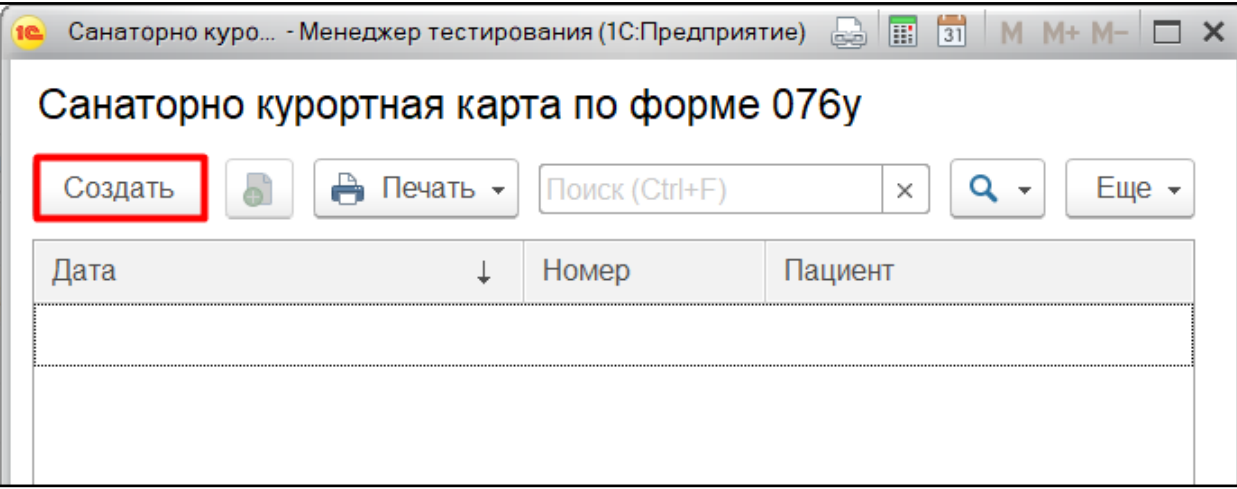

*Рисунок 22. Список санаторно-курортных карт на пациента.*

Откроется форма создания документа «Санаторно-курортная карта». Заполнится информация о пациенте: ФИО, пол, возраст, дата рождения, льготы пациента, данные организации. Пользователю необходимо заполнить во вкладке «Санаторно-курортная карта по форме 076у» все необходимые поля формы документа. Нажать «Записать» и «Провести» (рис. 25).

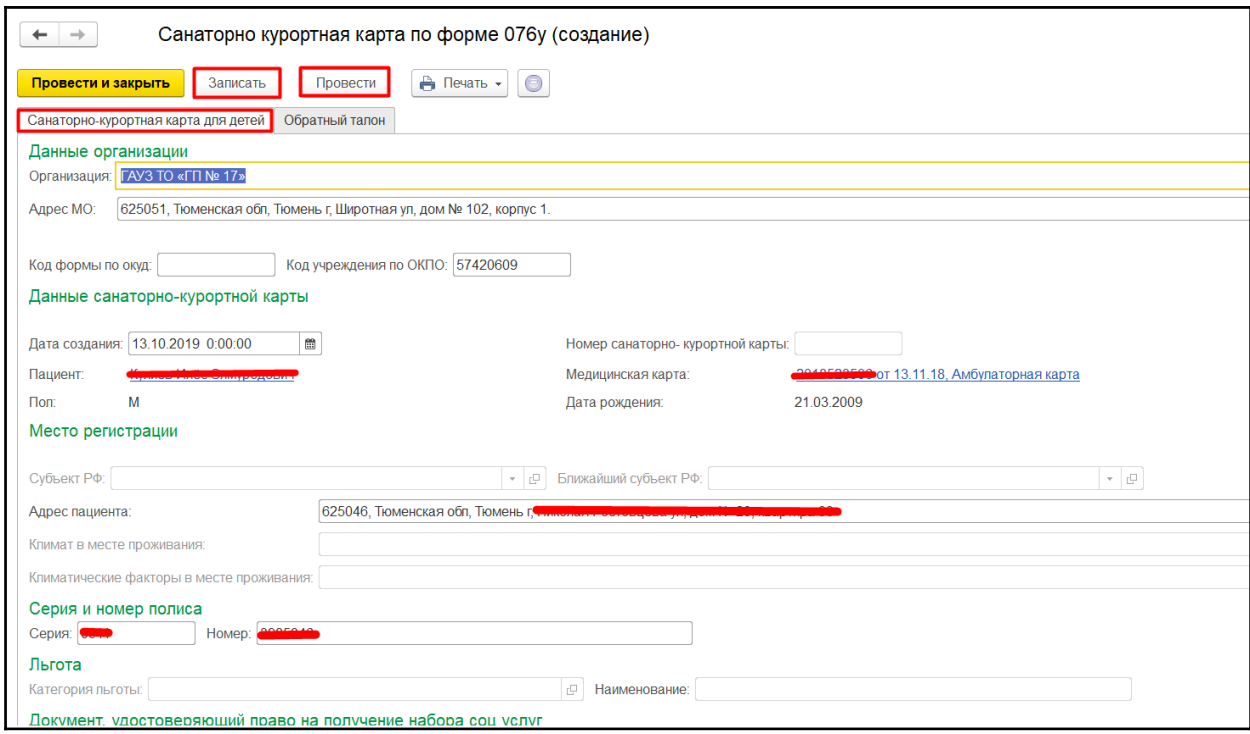

*Рисунок 23. Форма создания санаторно-курортной карты.*

Для того чтобы заполнить данные обратного талона необходимо перейти на вкладку «Обратный талон». Нажать «Заполнить обратный талон» и заполнить все необходимые поля формы документа. Нажать «Провести и закрыть». Карта сохранится в Системе.

Для печати санаторно-курортной карты необходимо нажать «Печать» - «Дополнительные печатные формы» - «Печать Санаторно-курортной карты». Нажать «Выполнить». Отроется печатная форма санаторно-курортной карты (рис. 26).

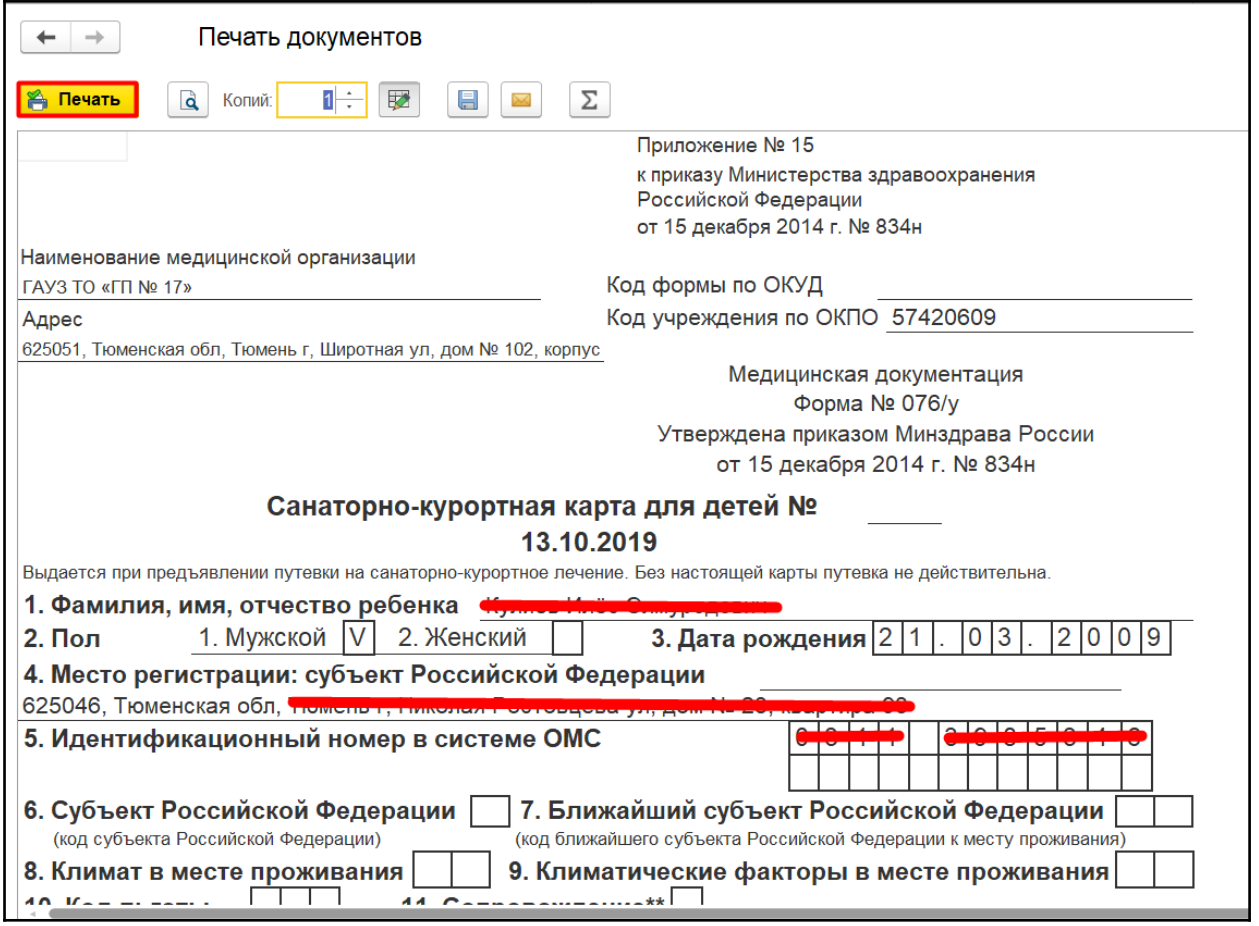

*Рисунок 24. Печатная форма санаторно-курортной карты.*

Если пациент является льготником, то печать станет возможна, только после приема врачебной комиссии с оформлением ШМД «Протокол заседания врачебной комиссии».

Сформировать санаторно-курортную карту можно также из ОДП, нажав на кнопку «Санаторно-курортная карта» или из автоматизированного рабочего места, далее АРМ врача. Для этого необходимо перейти в подсистему «Контроль исполнения», далее «АРМ врача Поликлиника» (рис. 27).

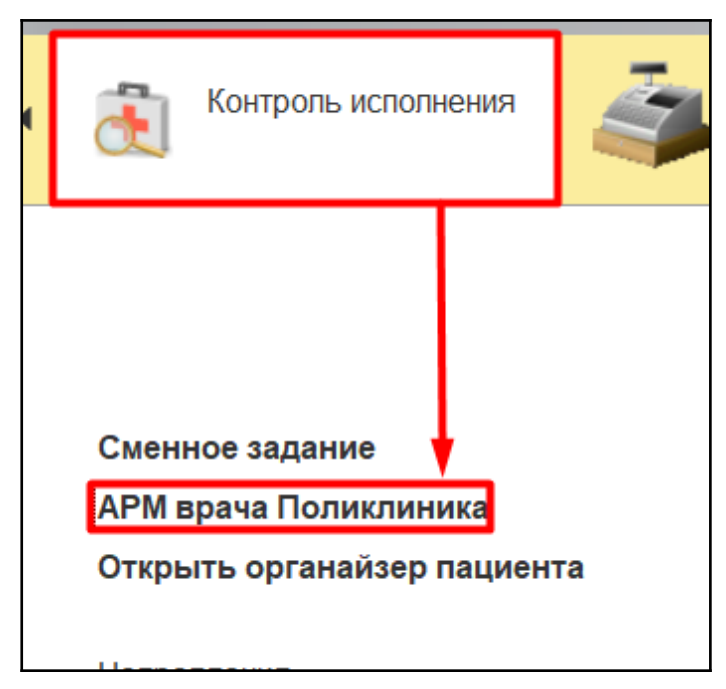

*Рисунок 25. Переход в АРМ врача.*

Откроется форма АРМ Врача. Выбрать двойным щелчком мыши пациента из списка (рис. 28) или добавить нового через «Поиск пациента». Откроется вкладка «Приемы», и нажать кнопку «Санаторно курортная карта» (рис. 29).

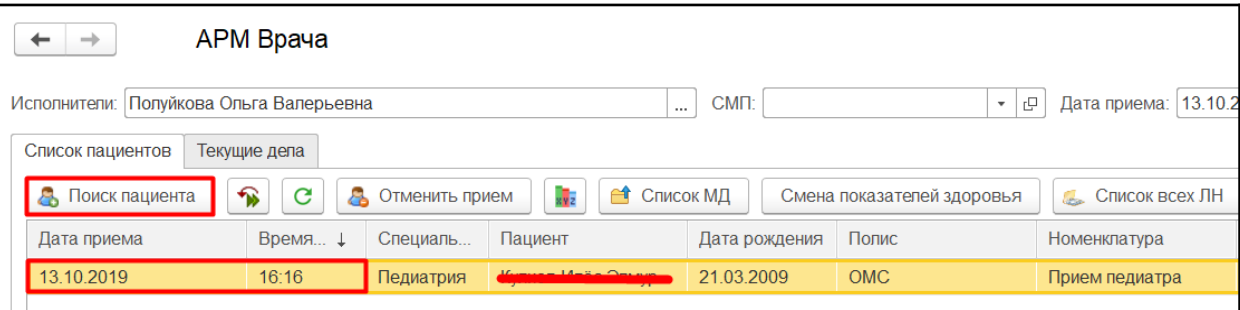

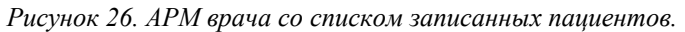

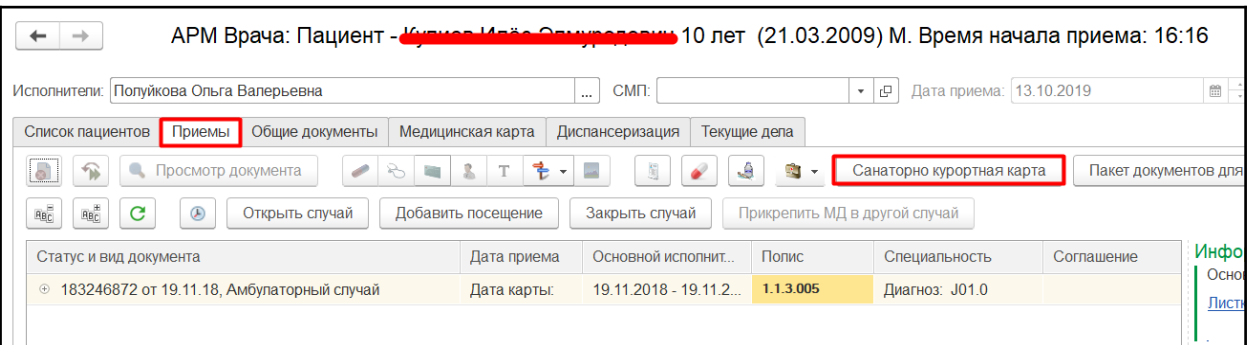

*Рисунок 27.АРМ врача. Вкладка "Приемы".*

### <span id="page-18-0"></span>**3.3. Формирование ШМД «Заключение педиатра по итогам диспансеризации/профосмотра».**

Для проведения диспансеризации и профилактических осмотров пользователю необходимо в подсистему «Контроль исполнения», далее «АРМ врача Поликлиника» (рис. 27), выделить пациента в списке (рис.28). Пациента в списке может не быть, пользователь может самостоятельно записать к себе на прием пациента через кнопку «Поиск пациента». Откроется вкладка «Приемы» (рис. 29).

На вкладке отображаются все случаи пациента. Если у пациента нет открытых случаев, подходящих для пользователя, необходимо открыть случай по кнопке «Открыть случай» (рис. 30).

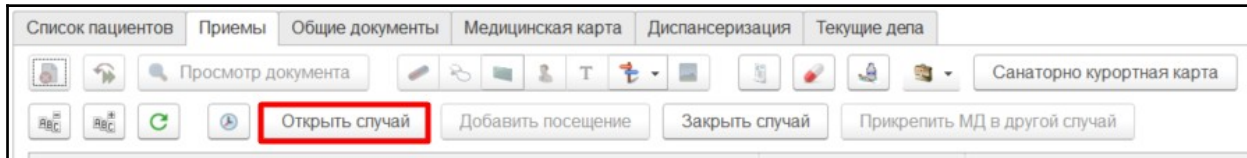

#### *Рисунок 28. Открытие случае в АРМ.*

Откроется форма для внесения необходимых данных по открытию случая. После заполнения формы необходимо нажать кнопку «Сохранить данные» (рис. 31).

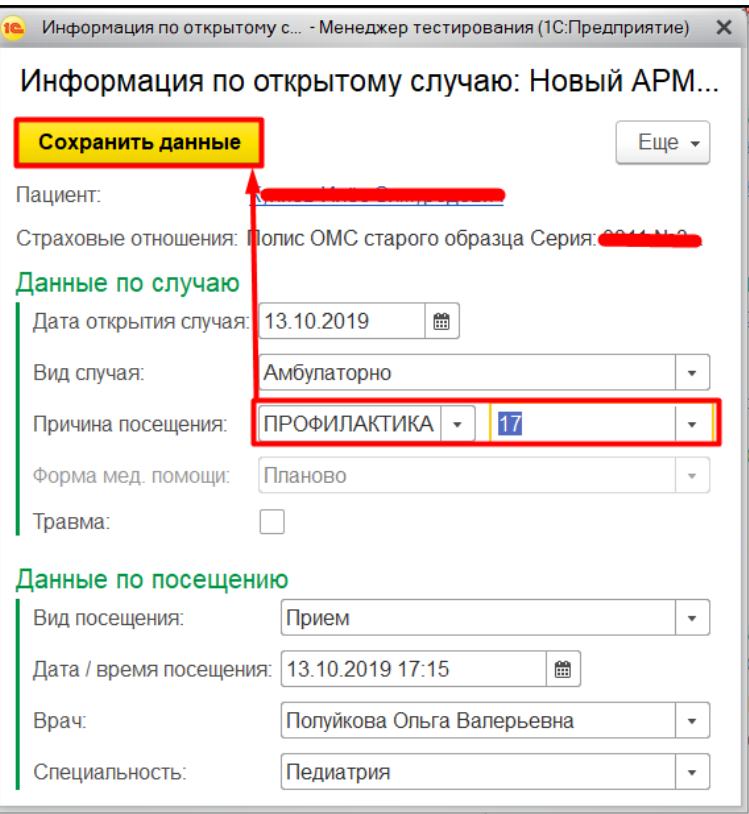

#### *Рисунок 29. Создание случая.*

При создании случая Система предложит выбрать шаблон медицинского документа, далее ШМД. Для создания заключения пользователю необходимо выбрать на форме «Карта профилактического медицинского осмотра несовершеннолетнего». Заключение формируется после проведения для пациента всех необходимых мероприятий.

Поле того, как пациент прошел все необходимые мероприятия пользователь может заполнить заключение педиатра. Открыв документ двойным кликом в случае (рис. 32).

| Приемы<br>Медицинская карта<br>Общие документы<br>Текущие дела<br>Список пациентов<br>Диспансеризация                                        |             |                            |  |  |  |  |  |
|----------------------------------------------------------------------------------------------------|-------------|----------------------------|--|--|--|--|--|
| $\widehat{\mathbf{r}}$<br>$\circ$<br>o)<br>R.<br>Пакет документов для ВМП<br>Просмотр документа<br>飞<br>and the<br>Санаторно курортная карта |             |                            |  |  |  |  |  |
| $\mathbf{B}$<br>ABC<br>$^{\circledR}$<br>C<br>Прикрепить МД в другой случай<br>Изменить случай<br>Изменить посещение<br>Закрыть случай       |             |                            |  |  |  |  |  |
| Статус и вид документа                                                                                                    | Дата приема | Основной исполнитель       |  |  |  |  |  |
| 193808861 от 09.10.19. Амбулаторный случай<br>$\Theta$                                                                                       | Дата карты: | $09.10.2019 -$             |  |  |  |  |  |
| Не готов, Медицинский документ                                                                                                    | 09.10.2019  | Батратдинова Яна Сергеевна |  |  |  |  |  |
| ⊕ 193636118 от 19.06.19. Амбулаторный случай                                                                                                 | Дата карты: | 19.06.2019 - 19.06.2019    |  |  |  |  |  |
| 193633398 от 18.06.19, Амбулаторный случай<br>$\circledcirc$                                                                                 | Дата карты: | 18.06.2019 - 18.06.2019    |  |  |  |  |  |
| 193623282 от 11.06.19. Амбулаторный случай<br>$\bigoplus$                                                                                    | Дата карты: | 11.06.2019 - 11.06.2019    |  |  |  |  |  |

*Рисунок 30. Открытие ШМД для заполнения.*

Система предложит открыть автосохраненную версию (рис. 33), если ранее что-то пользователь уже заполнял в документе, рекомендовано нажать «Да», тогда данные не потеряются.

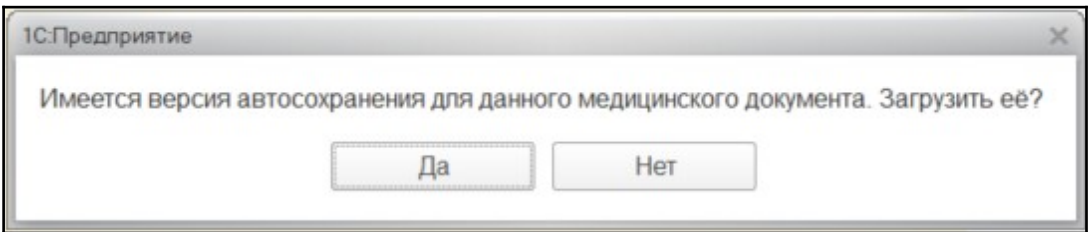

*Рисунок 31. Предложение о загрузке автосохраненной версии документа.*

Откроется форма заполнения медицинского заключения (рис. 34).

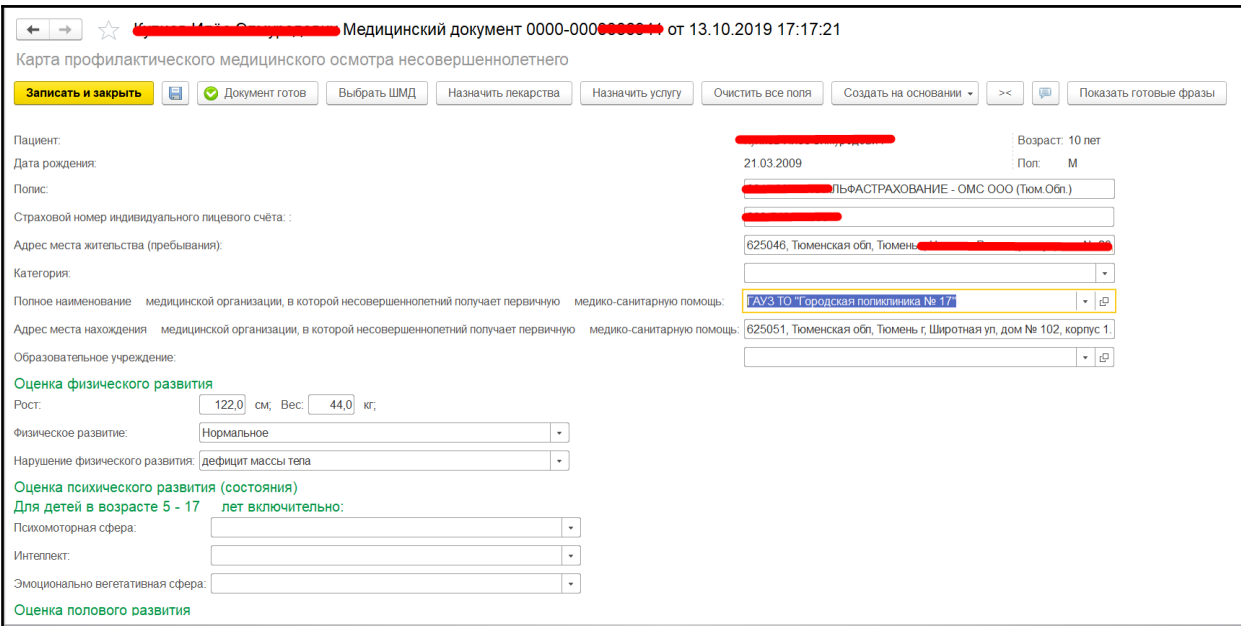

*Рисунок 32. Заключение терапевта поля подтягивающиеся на основании показателей здоровья.*

Необходимо заполнить обязательные поля, диагноз. И нажать кнопку «Документ готов». Откроется печатная форма документа, документ можно распечатать и подписать (рис. 35).

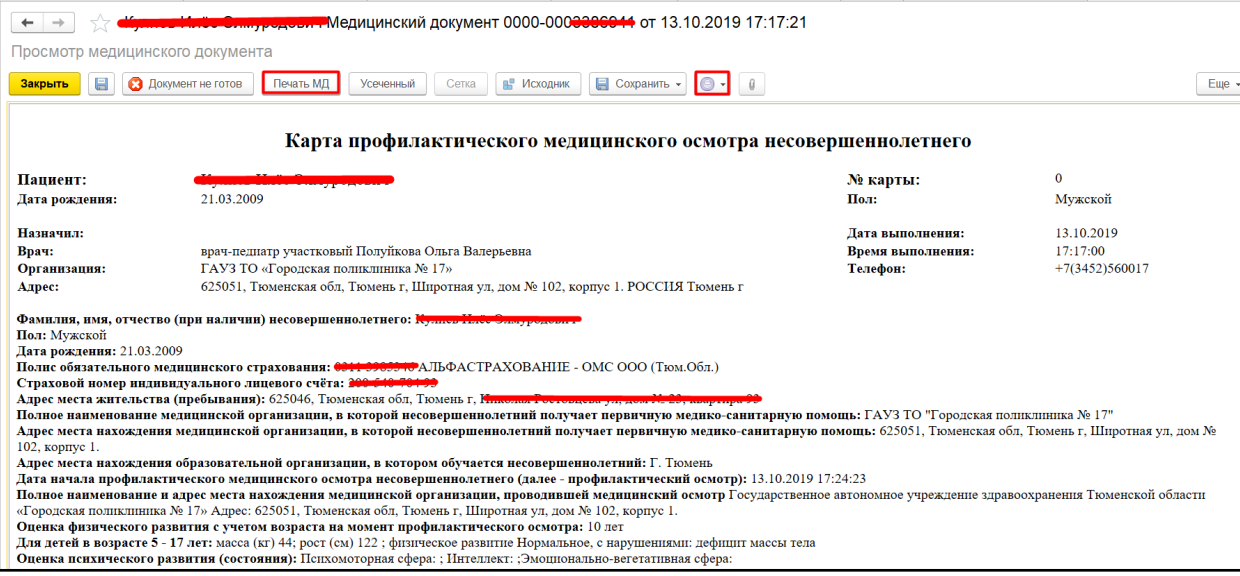

#### *Рисунок 33. Печатная форма заключения.*

После этого случай для пациента можно закрывать. Для этого необходимо нажать кнопку «Закрыть случай» (рис. 36).

| Список пациентов                                                                                  | Приемы<br>Общие документы                                                                                  | Медицинская карта | Диспансеризация | Текущие дела |                            |            |  |  |
|---------------------------------------------------------------------------------------------------|----------------------------------------------------------------------------------------------------|-------------------|-----------------|--------------|----------------------------|------------|--|--|
| a<br>R.<br>Просмотр документа<br>Санаторно курортная карта<br>∾ 1<br>Пакет документов дл:<br>$+1$ |                                                                                                    |                   |                 |              |                            |            |  |  |
| $\mathsf{Ric}$<br>$\overline{AB}^{\pm}_{C}$<br>c                                                  | $^{\circledR}$<br>Прикрепить МД в другой случай<br>Закрыть случай<br>Изменить посещение<br>Изменить случай |                   |                 |              |                            |            |  |  |
| Статус и вид документа                                                                            |                                                                                                    |                   |                 | Дата приема  | Основной исполнитель       | Полис      |  |  |
| $\odot$                                                                                           | 193808862 от 09.10.19, Амбулаторный случай                                                                 |                   |                 | Дата карты:  | $09.10.2019 -$             |            |  |  |
| Готов, Заключение терапевта по итогам диспансеризации/профосмотра                                 |                                                                                                    |                   |                 | 09.10.2019   | Батратдинова Яна Сергеевна | <b>OMC</b> |  |  |
| $\bigoplus$                                                                                       | 193636118 от 19.06.19, Амбулаторный случай                                                                 |                   |                 |              | 19 06 2019 - 19 06 2019    | 1.1.3.120  |  |  |
|                                                                                                   | 193633398 от 18 06 19 Амбулаторный случай                                                                  |                   |                 | Пата капты:  | 18.06.2019 .18.06.2019     | 1.1.3.005  |  |  |

*Рисунок 34. Закрытие случая.*

### <span id="page-21-1"></span>**3.4. Преемственность информации между медицинскими организациями**

Если пациент прошел профилактический осмотр в другой медицинской организации, далее МО, тогда на вкладке «Приемы» у пациента будет отображаться информация, что был пройден профилактический осмотр с наименованием МО (рис. 37).

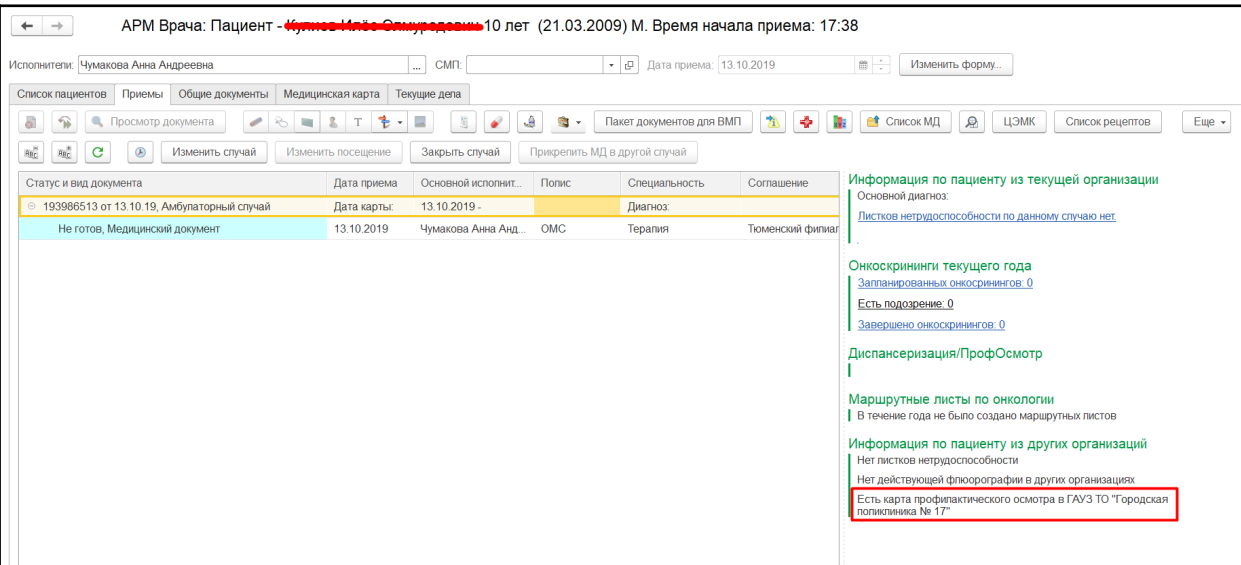

*Рисунок 35. Отображение информации о том, что пациент прошел профилактический осмотр в другой МО.* Для получения данных медицинской карты, необходимо нажать кнопку «ЦЭМК», далее «Получить данные», далее выбрать необходимую организацию (рис. 38).

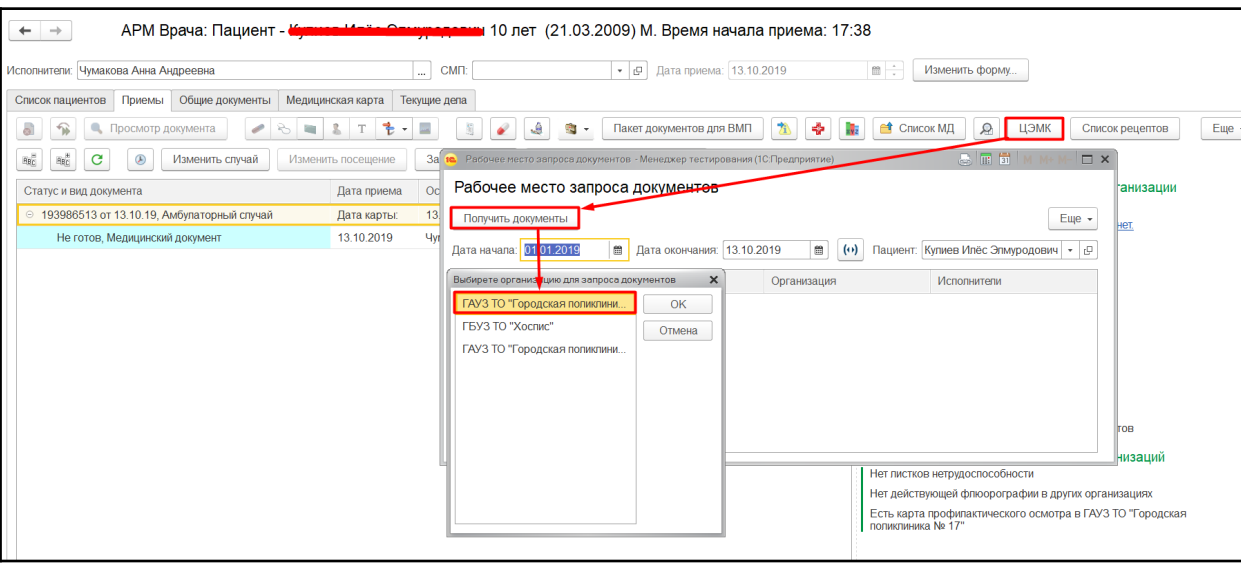

*Рисунок 36. Получение информации по дет*

### <span id="page-21-0"></span>**3.5. Ведение приема при диспансеризации детей-сирот**

Для проведения диспансеризации детей-сирот пользователю необходимо перейти в подсистему «Контроль исполнения», далее «АРМ врача Поликлиника», выделить пациента в списке. Пациента в списке может не быть, пользователь может самостоятельно записать к себе на прием пациента через кнопку «Поиск пациента». Откроется вкладка «Приемы».

На вкладке отображаются все случаи пациента. Если у пациента нет открытых случаев, подходящих для пользователя, необходимо открыть случай по кнопке «Открыть случай» (рис. 39).

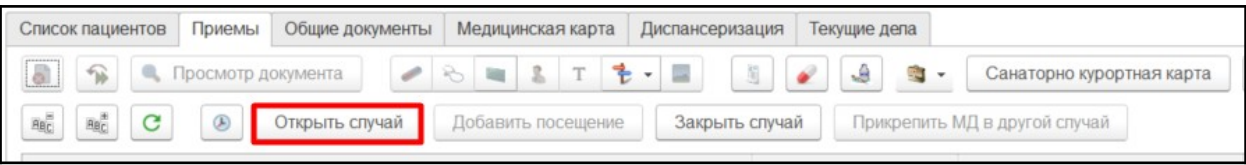

#### *Рисунок 379. Открытие случае в АРМ.*

Откроется форма для внесения необходимых данных по открытию случая. После заполнения формы необходимо нажать кнопку «Сохранить данные» (рис. 40).

**Внимание!** Для диспансеризации детей-сирот в поле «Причина посещения» указать соответствующее значение с кодом 67.

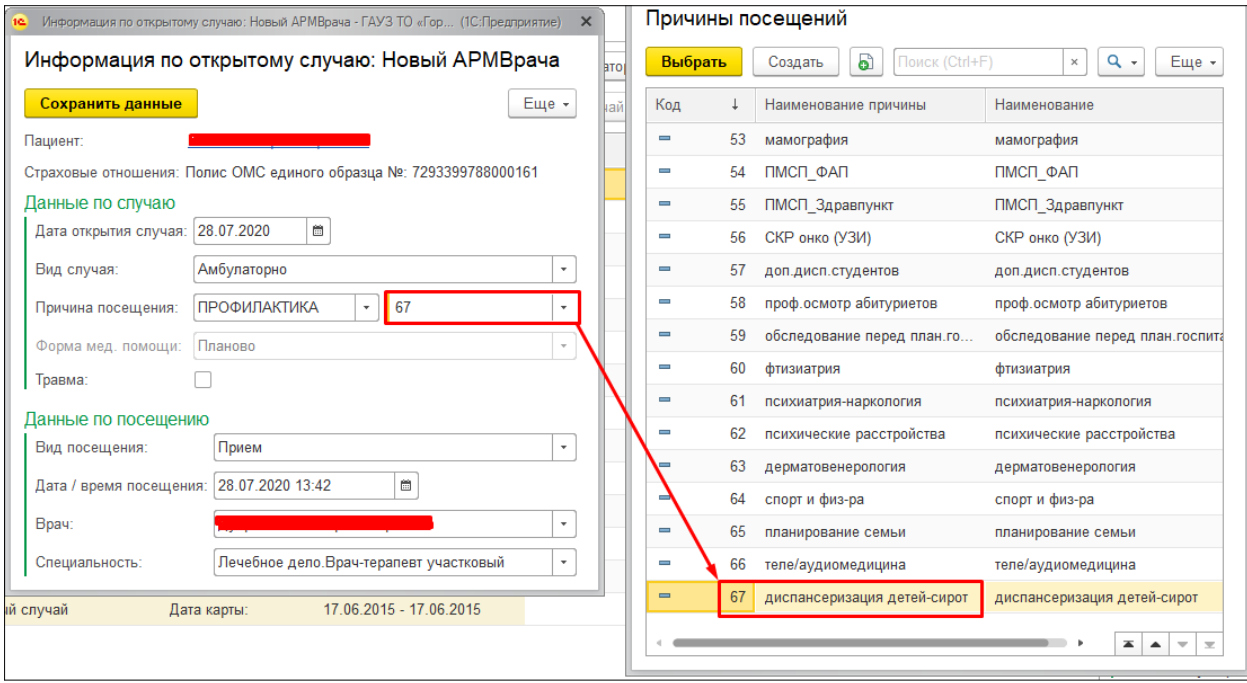

*Рисунок 40. Форма открытия случая и причины посещений*

**Внимание!** Для проведения диспансеризации детей сирот были разработаны ШМД для узких специалистов: невролог, психиатр, детский стоматолог, эндокринолог, гинеколог, уролог, травматолог-ортопед, офтальмолог, оториноларинголог, детский хирург. Из этих ШМД в заключение педиатра наследуется таблица диагнозов, направления на дообследование и ВМП/СМП.

Далее автоматически откроется окно выбора шаблона медицинского документа. Выбрать «Заключение педиатра по итогам диспансеризации детей-сирот». Открылась форма документа, где личные данные пациента заполняются автоматически. «Вес» и «Рост» заполняются автоматически в случае, если в системе есть предыдущие значения антропометрии, в противном случае измерения заносятся вручную. На основе веса и роста рассчитывается поле «ИМТ». Поле «Половая формула» заполняется данными из протокола осмотра эндокринолога для детей-сирот. Если пациент состоит на диспансерном наблюдении, то в поле «Состоит на диспансерном учете» отобразится врач, взявший на учет, и диагноз (рис. 41).

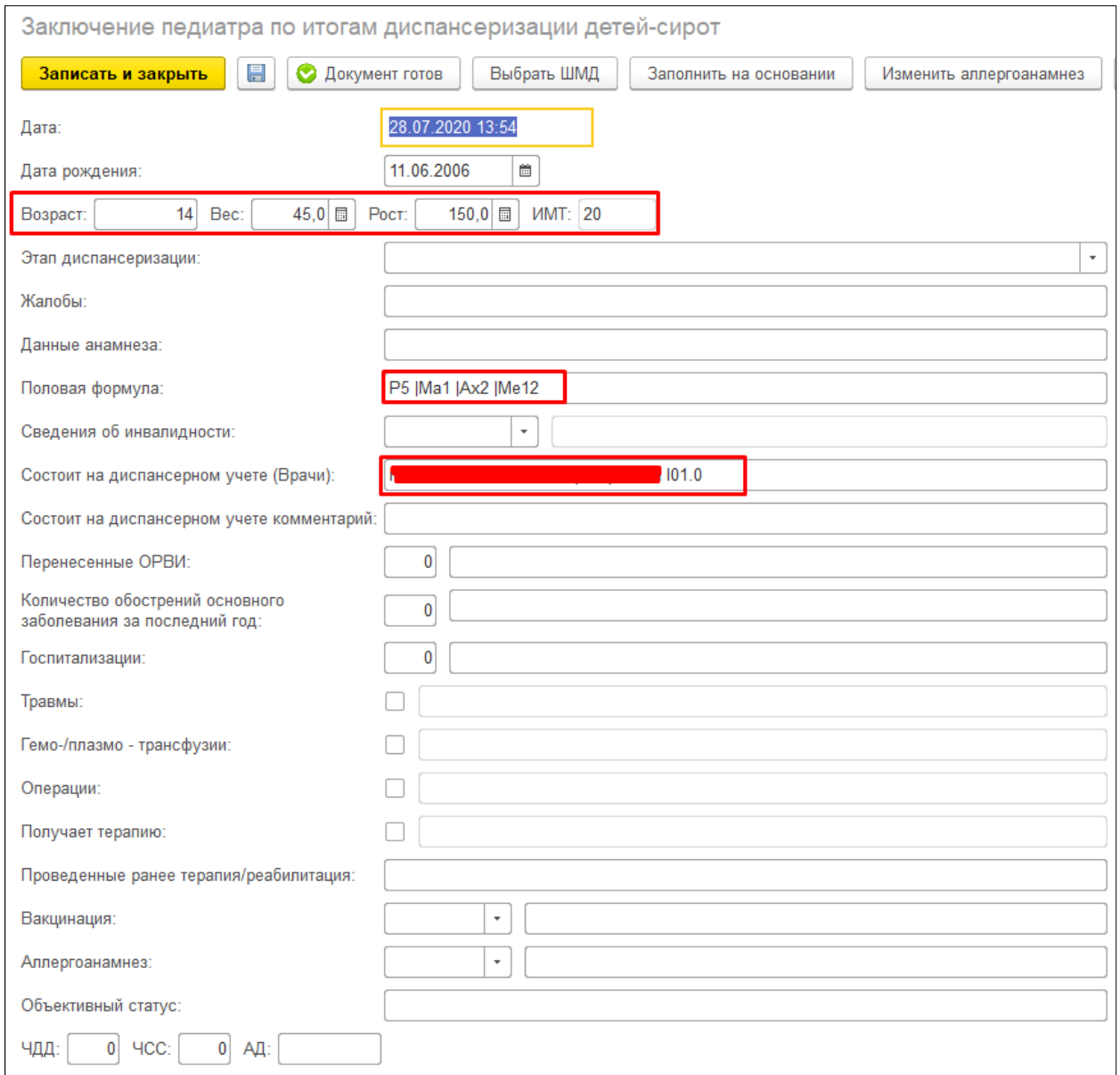

*Рисунок 41. ШМД «Заключение педиатра по итогам диспансеризации детей-сирот»*

Из документов узких специалистов наследуются все установленные диагнозами с атрибутами «Выявлен впервые», «Медикаментозное лечение», «Оперативное лечение», «Подлежит диспансерному учету» и отображаются в таблице «Диагнозы узких специалистов» (рис. 42). Самому педиатру также необходимо поставить свой диагноз в таблицу «Диагнозы», без него документ не проведется. Поле «Группа здоровья» заполнится автоматически ранее установленной группой, если необходимо изменить ее значение, следует нажать кнопку «Установить группу здоровья». В открывшемся окне указать новое значение и нажать «Провести и закрыть» (рис. 43).

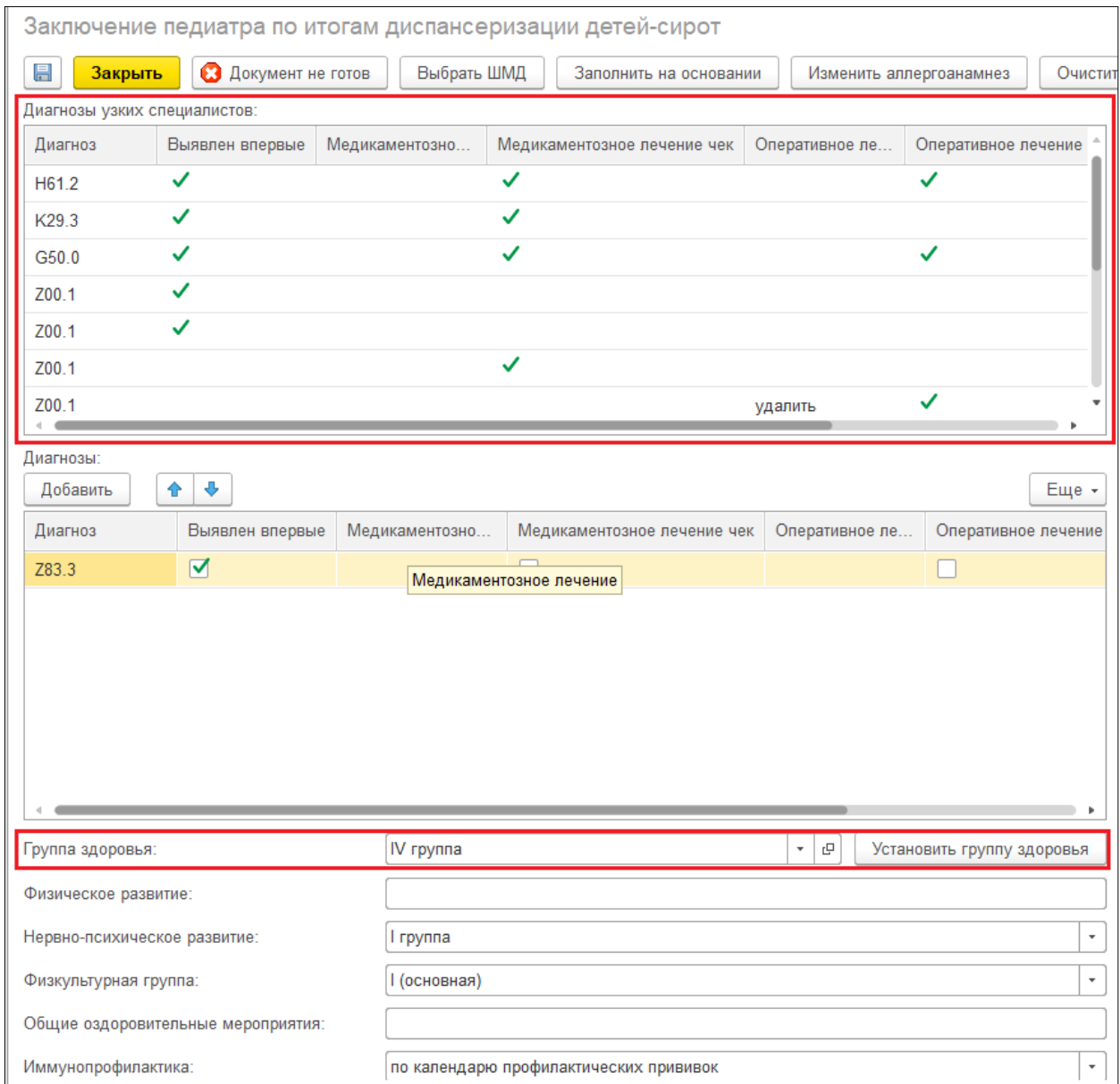

*Рисунок 42. ШМД «Заключение педиатра по итогам диспансеризации детей-сирот»*

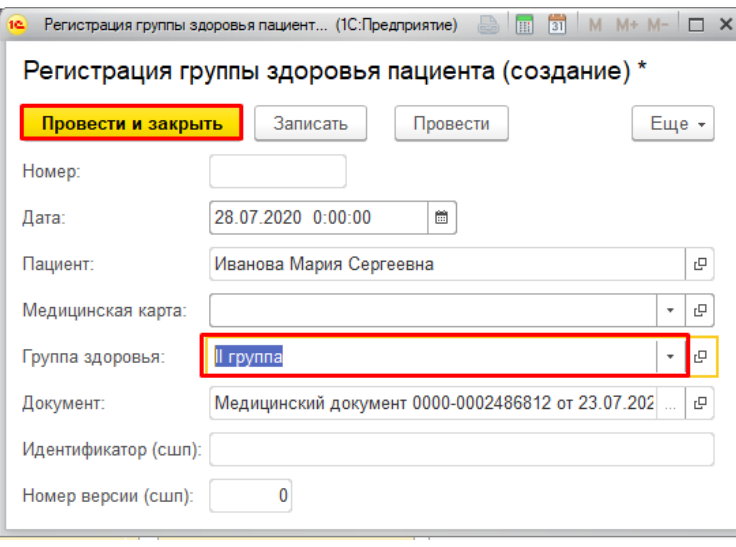

*Рисунок 43. Регистрация группы здоровья пациента*

Также в заключение педиатра попадают данные о направлении детей узкими специалистами на дообследование (II этап) и на оперативное лечение. Педиатр тоже может указать в соответствующих полях свои рекомендации (рис. 44).

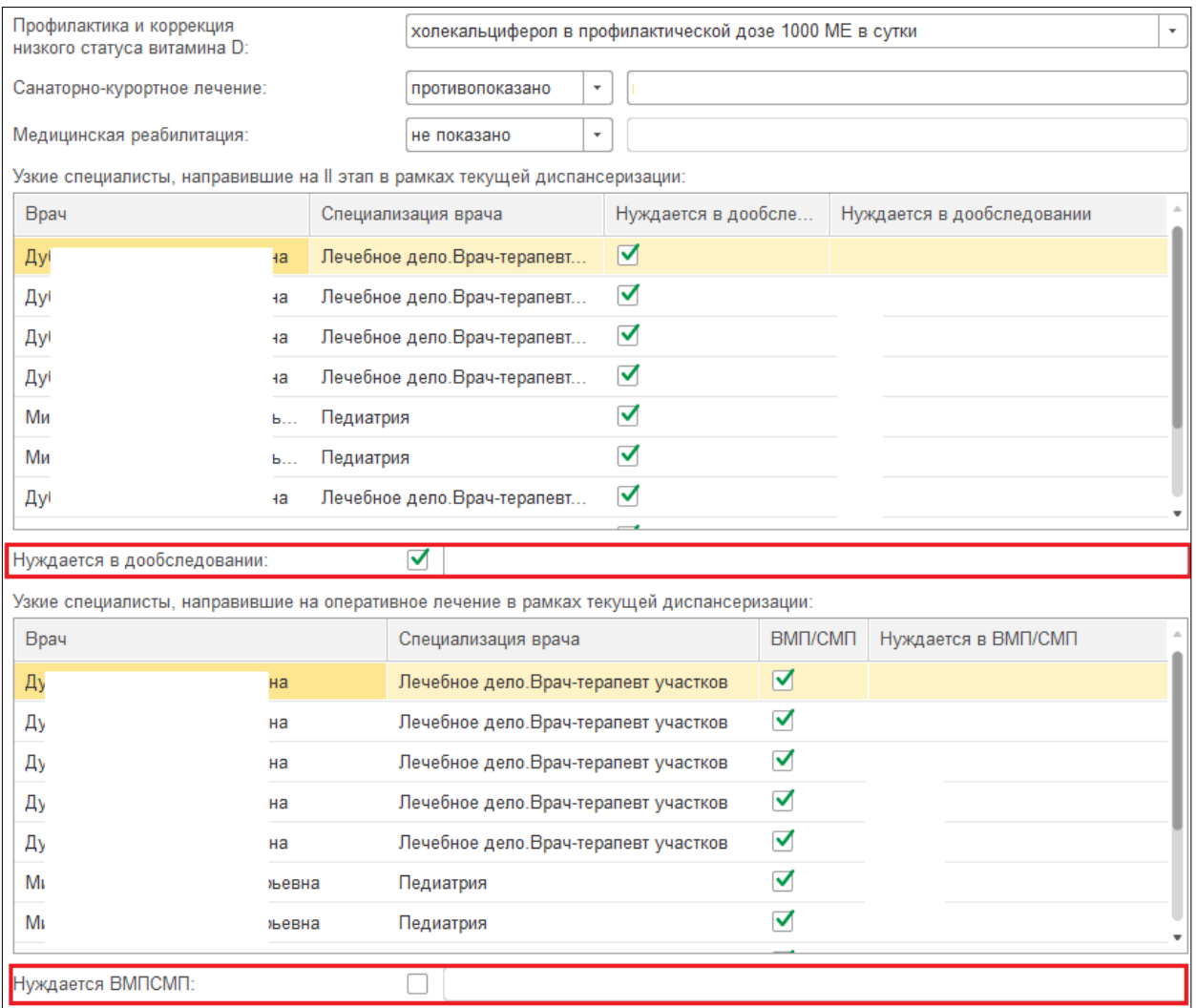

*Рисунок 44. ШМД «Заключение педиатра по итогам диспансеризации детей-сирот»*

В завершении педиатру необходимо заполнить Оценку динамики, Соматический и Неврологический статусы, текстовые поля становятся доступны для редактирования при включенном флаге (рис. 45). Нажать «Документ готов». Данные заключения записались в системе, затем они наследуются в Карту учета диспансеризации.

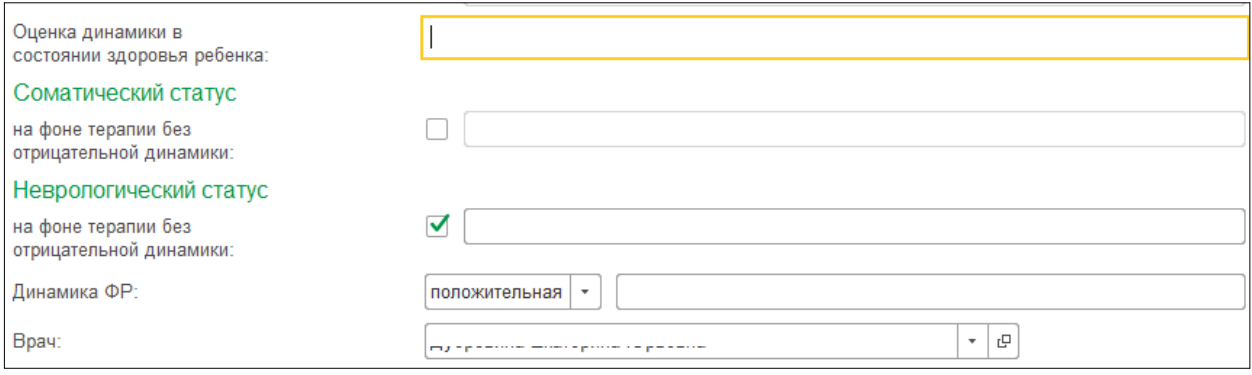

*Рисунок 45. ШМД «Заключение педиатра по итогам диспансеризации детей-сирот»*

#### <span id="page-25-0"></span>**3.6. Формирование Карты учета диспансеризации**

После закрытия случая диспансеризации ребенка сироты формируется документ «Карта учета диспансеризации». Для этого необходимо выделить случай на вкладке «Приемы» и нажать кнопку «Создать карту учета диспансеризации» (рис. 46).

| Приемы<br>Общие документы<br>Список пациентов                                                                                                    | Медицинская карта                      | Диспансеризация<br>Текущие дела |           |                |            |  |  |
|----------------------------------------------------------------------------------------------------|----------------------------------------|---------------------------------|-----------|----------------|------------|--|--|
| $\widehat{\mathcal{P}}$<br>o.<br>A<br>九<br>È.<br>$E -$<br>S.<br>• Просмотр документа<br>P<br>$2 -$<br>$\mathcal{L}$<br>♣<br>$BMI +$<br><b>COL</b><br>a,<br>Список МД<br>Санаторно курортная карта                                |                                        |                                 |           |                |            |  |  |
| $\frac{\alpha_{\rm B}}{\alpha_{\rm C}}$<br>$\mathbb{R}^{\pm}_{\mathbb{C}}$<br>c<br>$^{\circ}$<br>Прикрепить МД в другой случай<br>Изменить случай<br>Изменить посещение<br>Закрыть случай<br>Создать карту учета диспансеризации |                                        |                                 |           |                |            |  |  |
| Статус и вид документа                                                                                                    | Дата приема                            | Основной исполнитель<br>Полис   |           | Специальность  | Соглашение |  |  |
| ⊕ 203570839 от 28.07.20, Амбулаторный случай                                                                                                    | Дата карты:                            | 29.67.2020                      |           | Диагноз:       |            |  |  |
| ⊕ 203570832 от 25.07.20. Амбулаторный случай                                                                                                    | 25.07.2020 - 25.07.2020<br>Дата карты: |                                 | 1.1.3.143 | Диагноз: 200.0 |            |  |  |
| ⊕ 203570814 от 13.07.20, Амбулаторный случай                                                                                                    | Дата карты:                            | 13.07.2020 - 18.07.2020         | 1.1.3.164 | Диагноз: Z83.3 |            |  |  |
| ⊕ 203551407 от 14.03.20, Амбулаторный случай                                                                                                    | 14.03.2020 - 14.03.2020<br>Дата карты: |                                 | 1.1.3.005 | Диагноз: Z00.1 |            |  |  |

*Рисунок 46. Создание карты учета диспансеризации*

В открывшейся форме автоматически заполнятся личные данные пациента и мероприятия, проводимые в рамках диспансеризации согласно полу и возрасту (рис. 47). Если мероприятия выполнены, то в таблице отобразятся дата проведения и соответствующий медицинский документ. Распечатать документы из таблицы можно, предварительно отметив их в поле «Печатать» и нажав кнопку «Распечатать медицинские документы».

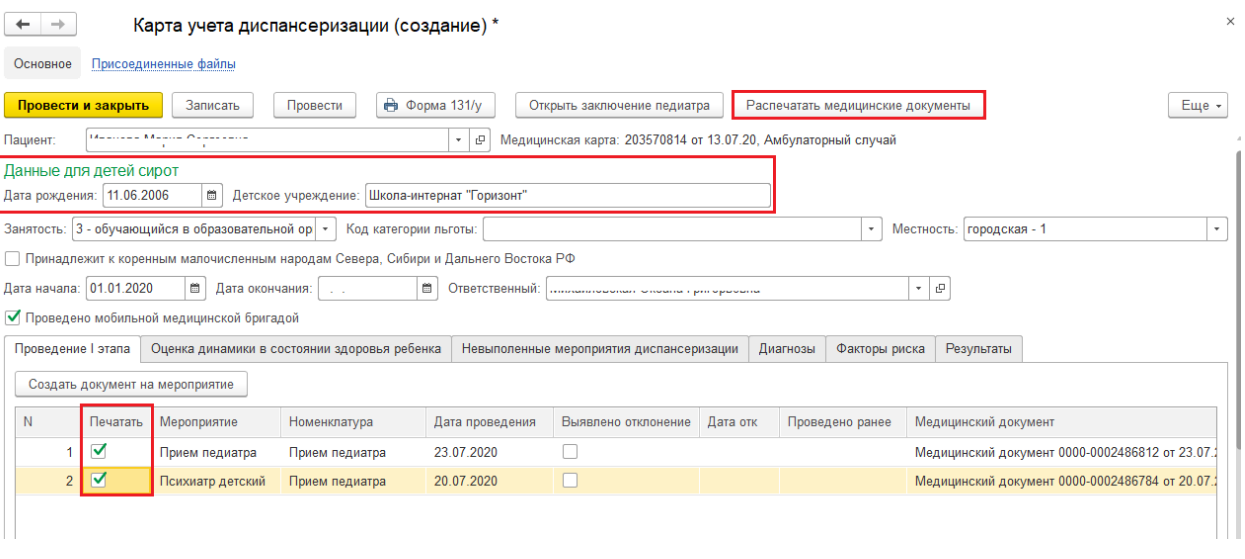

*Рисунок 47. Форма карты учета диспансеризации*

Вкладка «Оценка динамики в состоянии здоровья ребенка» заполняется данными из заключений педиатров за все периоды. Из формы документа можно открыть текущее заключение педиатра по кнопке «Открыть заключение педиатра» (рис. 48).

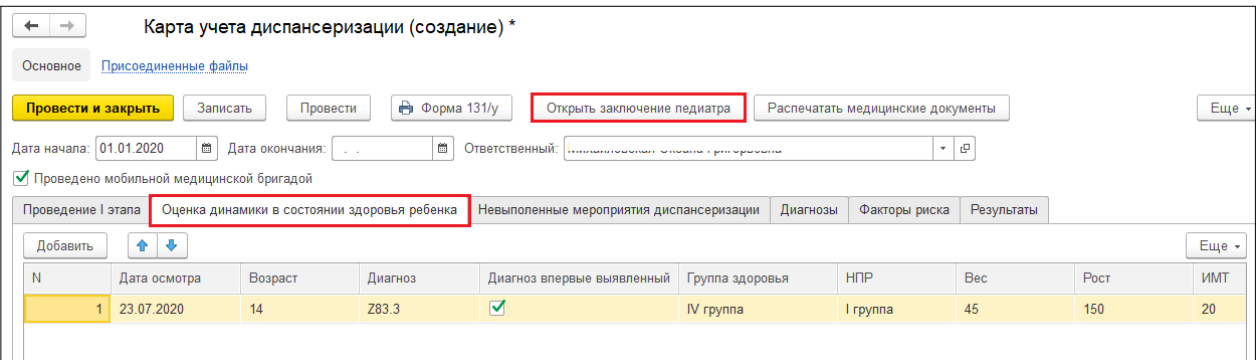

*Рисунок 48. Форма карты учета диспансеризации, вкладка «Оценка динамики в состоянии здоровья ребенка»*

На вкладке «Невыполненные мероприятия диспансеризации» в таблично части отражаются те мероприятия, по которым в случае диспансеризации нет медицинского документа в статусе «Готов». Автоматически рассчитывается процент заполняемости случая диспансеризации (рис. 49).

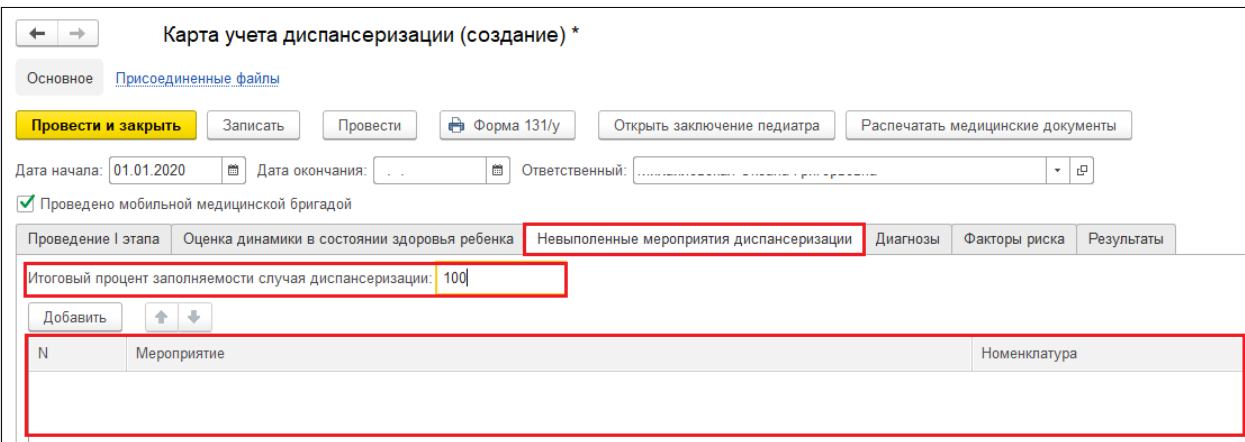

*Рисунок 49. Форма карты учета диспансеризации, вкладка «Невыполненные мероприятия диспансеризации»*

На вкладку диагнозы попадают диагнозы диспансерного наблюдения и заключения педиатра (рис. 50).

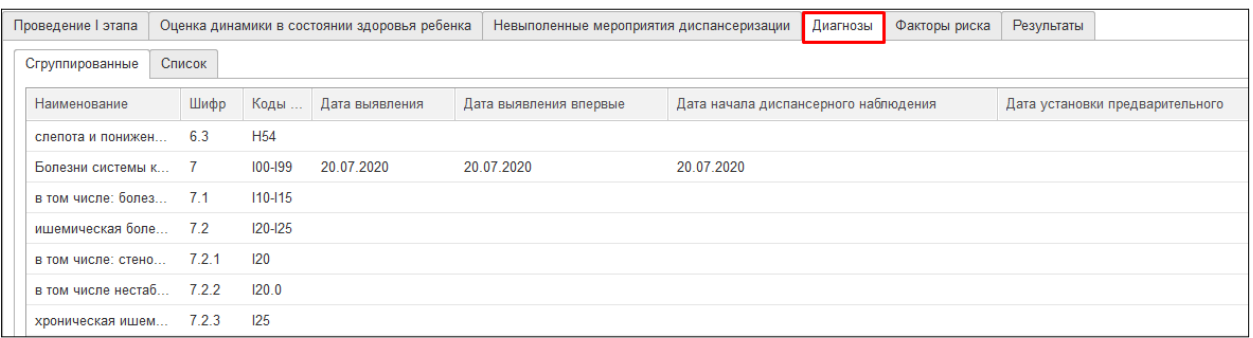

*Рисунок 50. Форма карты учета диспансеризации, вкладка «Диагнозы»*

Вкладка «Результаты» (рис. 51) также заполняется данными из заключения педиатра и другими медицинскими документами. Значение поля «Группа здоровья» заполняется автоматически, если ранее была установлена. При нажатии кнопки «Установить группу здоровья» открывается документ диспансерного наблюдения, где можно установить новую группу здоровья. Если пациент не состоит на учет, значение группы выбирается в соответствующем поле карты и при ее проведении пациенту присвоится указанная группа здоровья.

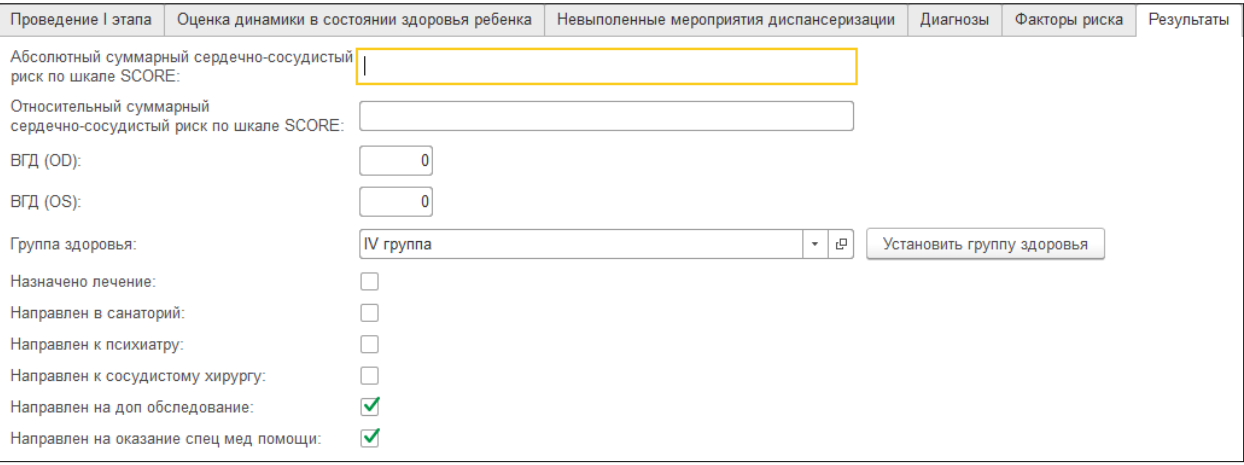

*Рисунок 51. Форма карты учета диспансеризации, вкладка «Результаты»*

В документе есть возможность прикрепления дополнительных файлов таких, как например изображения из программного продукта «Антро». Для этого в шапке документа нажать гиперссылку «Присоединенные файлы», в открывшейся форме нажать «Добавить» - «Файл с диска» (рис. 52), выбрать файл. Файл прикреплен к документу.

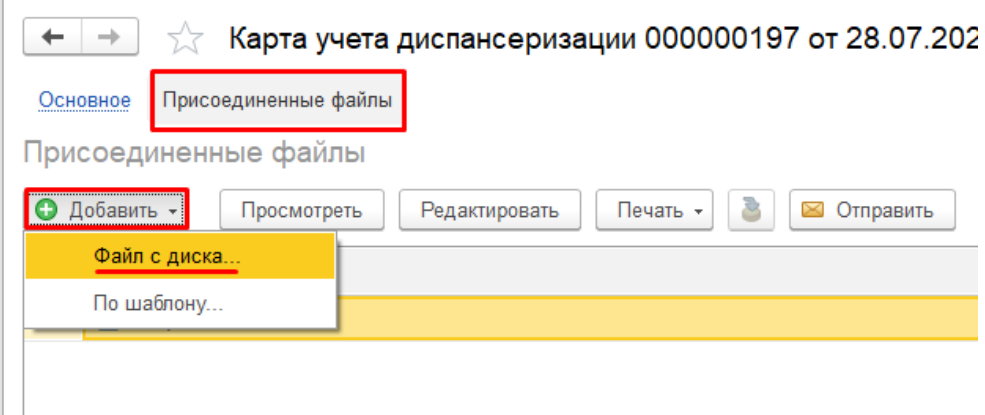

*Рисунок 51. Форма карты учета диспансеризации, присоединенные файлы*

В завершении работы с документом нажать «Провести и закрыть». Документ сохранен в системе.